# **Shared: Users**

# **Setup Guide for Concur Standard Edition**

### **Last Revised: May 27, 2022**

Applies to these SAP Concur solutions:

Expense

 $\square$  Professional/Premium edition  $\boxtimes$  Standard edition

 $\square$  Travel

 $\Box$  Professional/Premium edition  $\Box$  Standard edition

 $\boxtimes$  Invoice

 $\square$  Professional/Premium edition  $\boxtimes$  Standard edition

**⊠** Request

 $\Box$  Professional/Premium edition

 $\boxtimes$  Standard edition

# **Table of Contents**

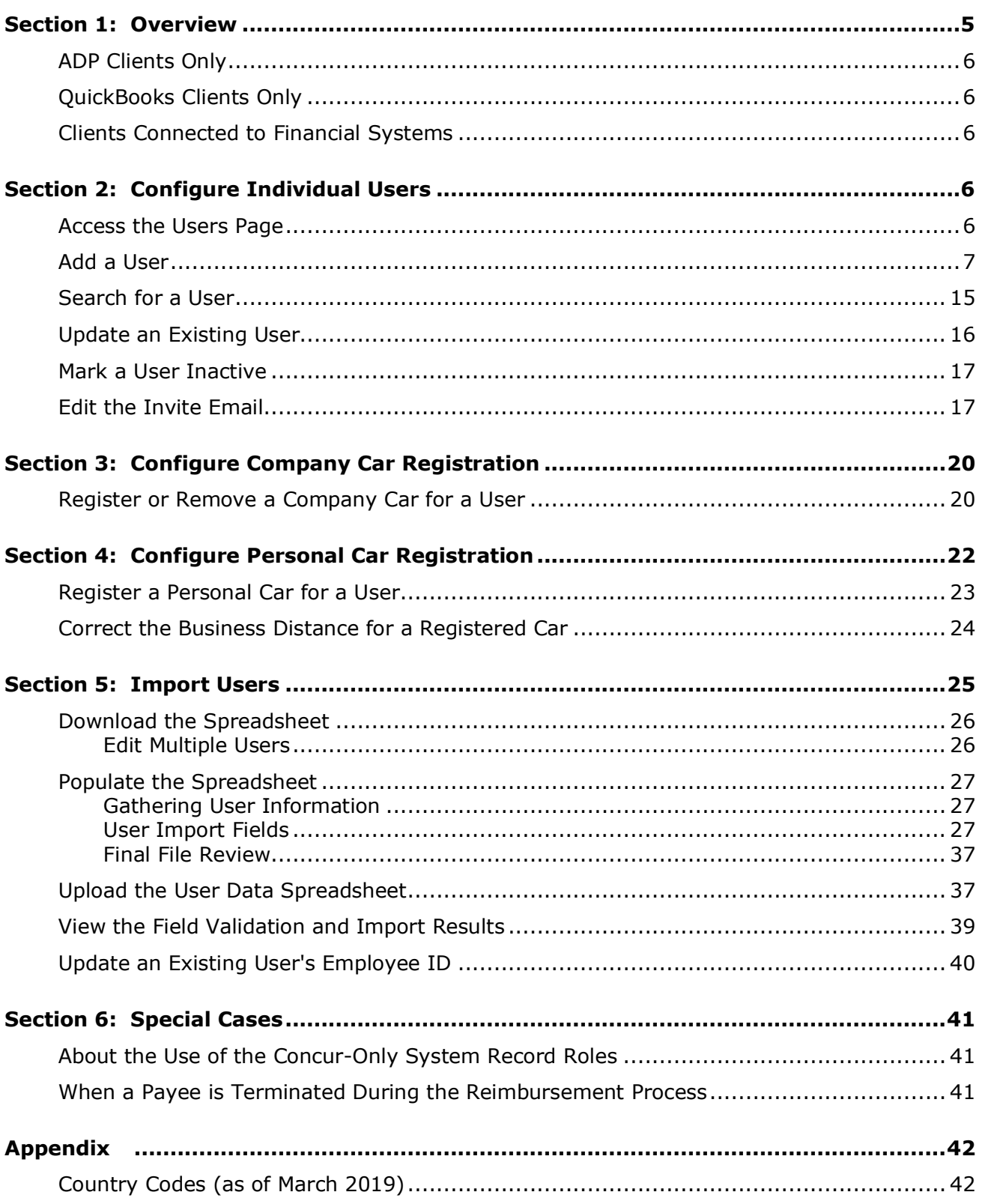

# **Revision History**

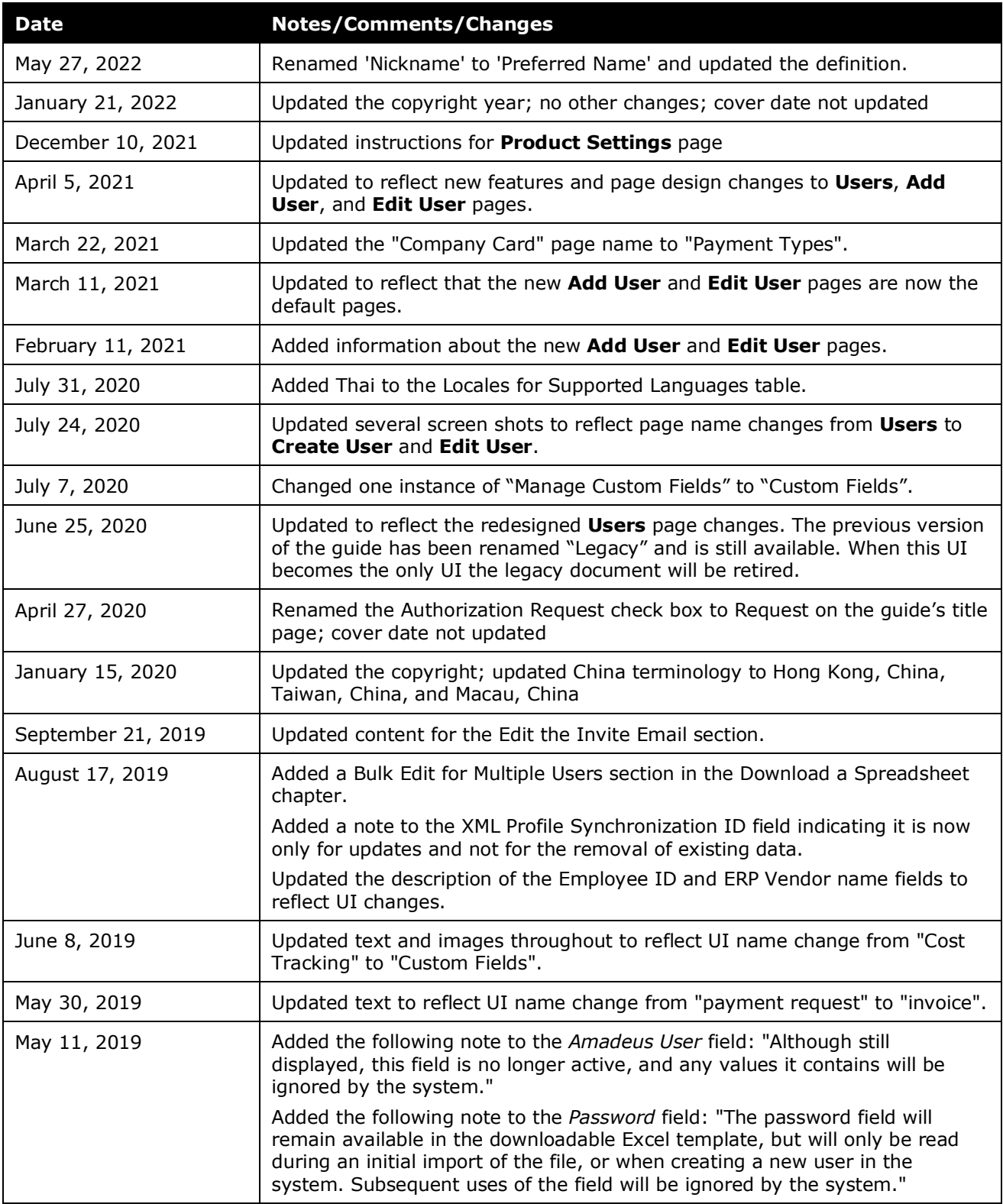

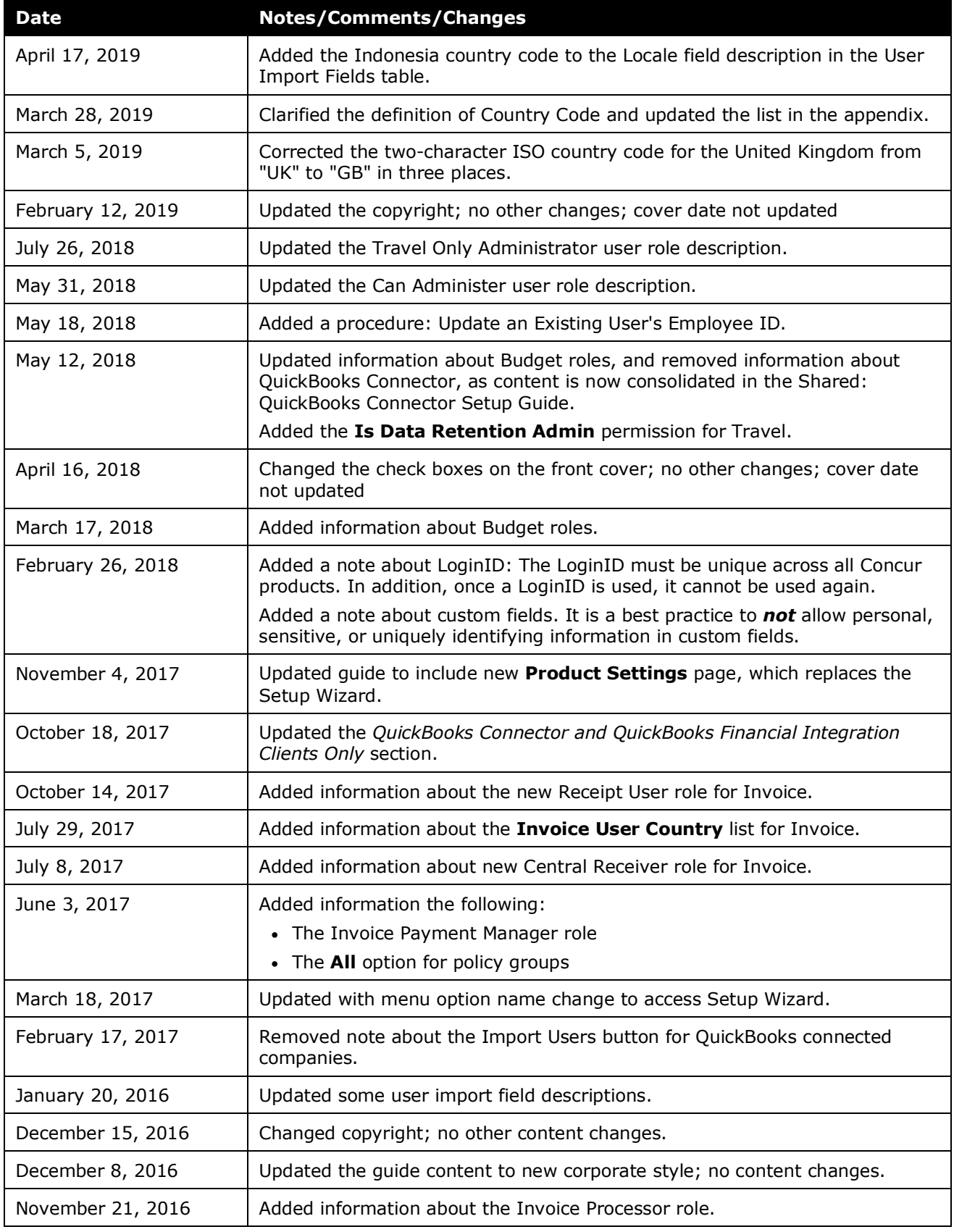

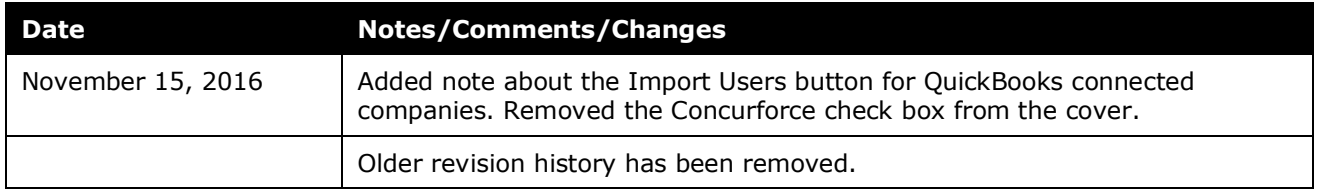

# **Users**

### **Section 1: Overview**

<span id="page-6-0"></span>The **Users** page allows an administrator to add users, search for users, update user information, send invites to users, activate users, and view lists of users.

Every person at your company who needs to enter or approve expense reports, invoices, authorization requests, administer the site, or configure the site must be added as a user.

The administrator can add new users manually or by importing a user spreadsheet. The administrator can also edit multiple users by downloading the user spreadsheet, making changes to existing users' information, and importing the updated spreadsheet.

**NOTE:**The **Import Users** spreadsheet supports a maximum of 1000 users.

The administrator can also edit a default email invitation and send the email invitation from the **Users** page.

If you use the approval routing that includes report or invoice amount limits, you can set the limit amounts for your approvers on their user page. The limit amount that you set is the maximum amount that the user can approve. If you use this workflow and do not give an approver a limit, every report or invoice the user approves must go to an approver with the appropriate limit approval.

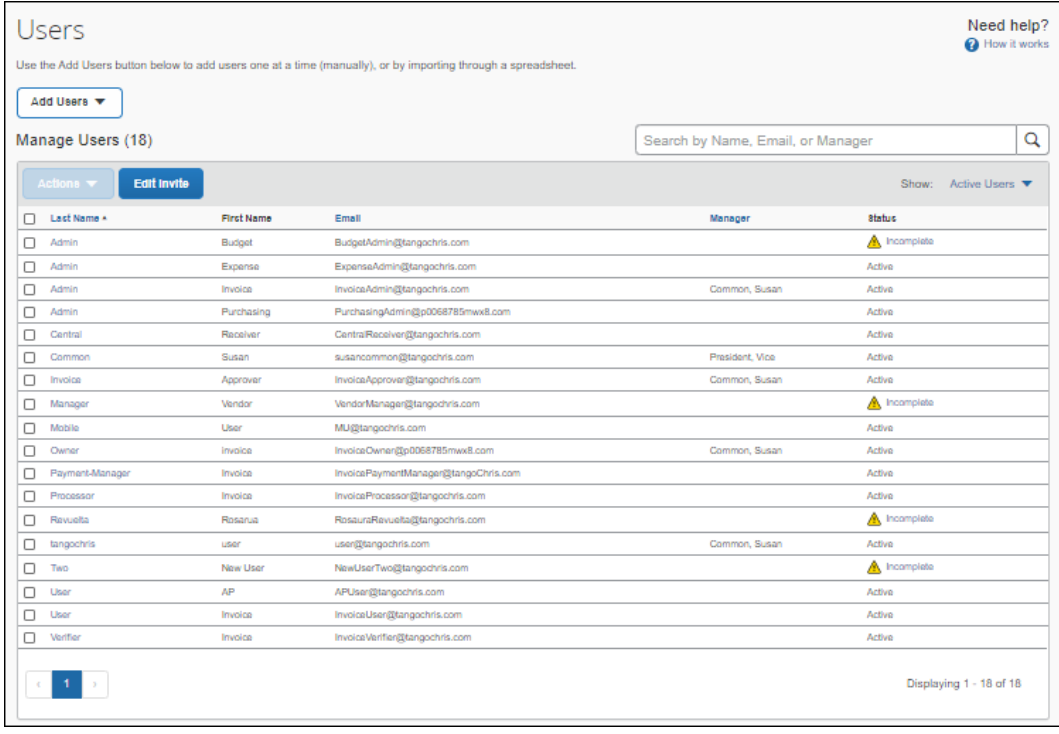

### <span id="page-7-0"></span>**ADP Clients Only**

This step provides a way for you to enter the required information to reimburse the user with ADP.

### <span id="page-7-1"></span>**QuickBooks Clients Only**

This step provides a way to capture the QuickBooks Vendor ID associated with an employee (QuickBooks requires this field when creating bills for amounts reimbursable to employees) and to reimburse them for expenses they enter in SAP Concur solutions.

### <span id="page-7-2"></span>**Clients Connected to Financial Systems**

If you have connected SAP Concur solutions to your financial system, some fields on this page might display different labels or pre-populated values based on your connected financial system.

<span id="page-7-3"></span>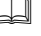

 $\Box$  For more information, refer to the SAP Concur setup guide for your financial system.

### **Section 2: Configure Individual Users**

This section describes how you manage users on the **Users** page.

### <span id="page-7-4"></span>**Access the Users Page**

- *To access the Users page:*
	- 1. Click **Administration > Expense Settings** or **Expense & Invoice Settings**  or **Invoice Settings**.
	- 2. In the **Product** list click, *Expense*, *Invoice* or *Request*.

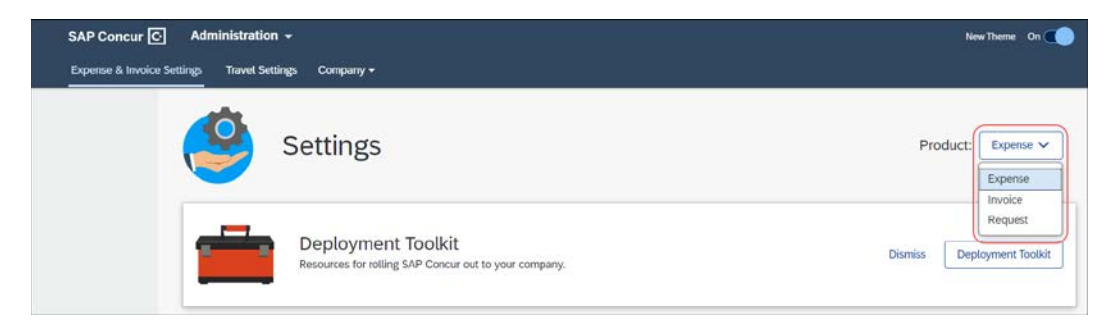

3. In the **Access To Concur** section, on the **User Accounts** tab, click **Edit**.

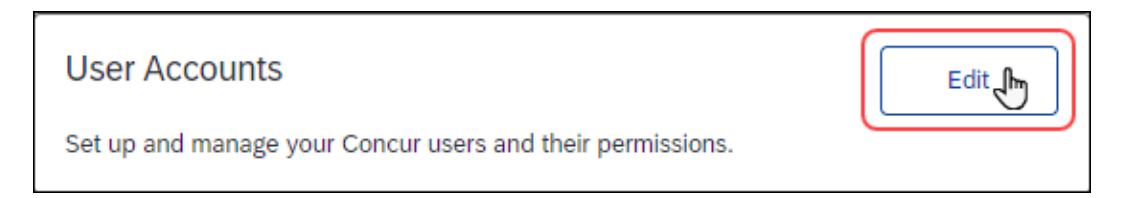

#### The **Users** page appears.

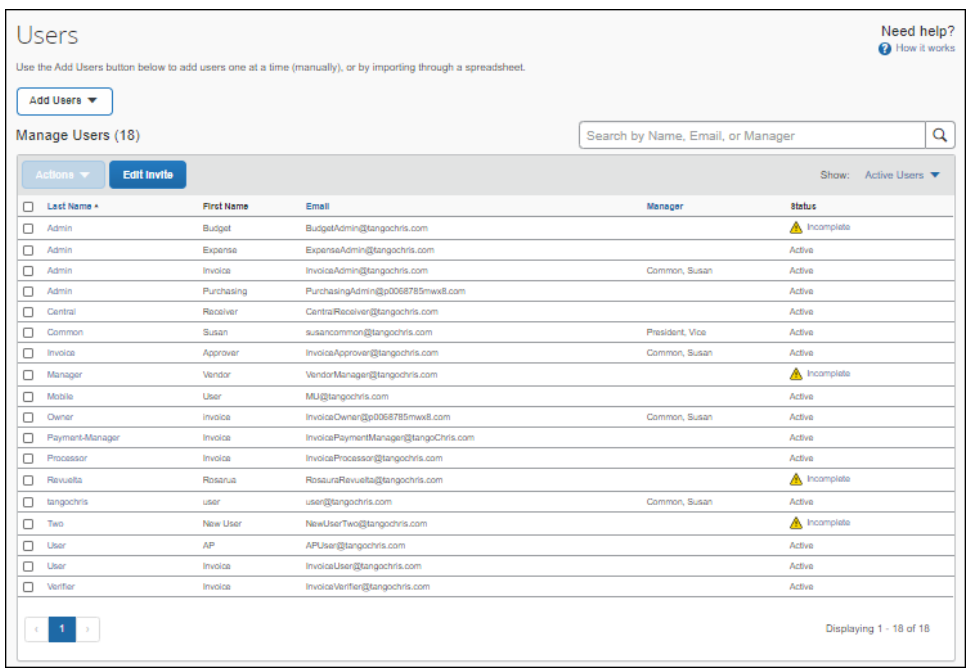

### <span id="page-8-0"></span>**Add a User**

- *To add a new user manually:*
	- 1. On the **Users** page, click **Add Users > Manually**.

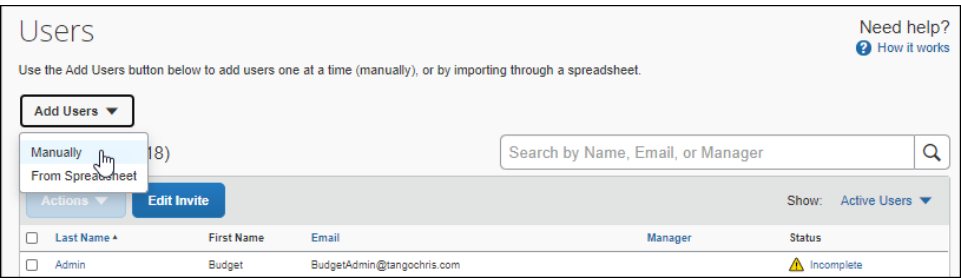

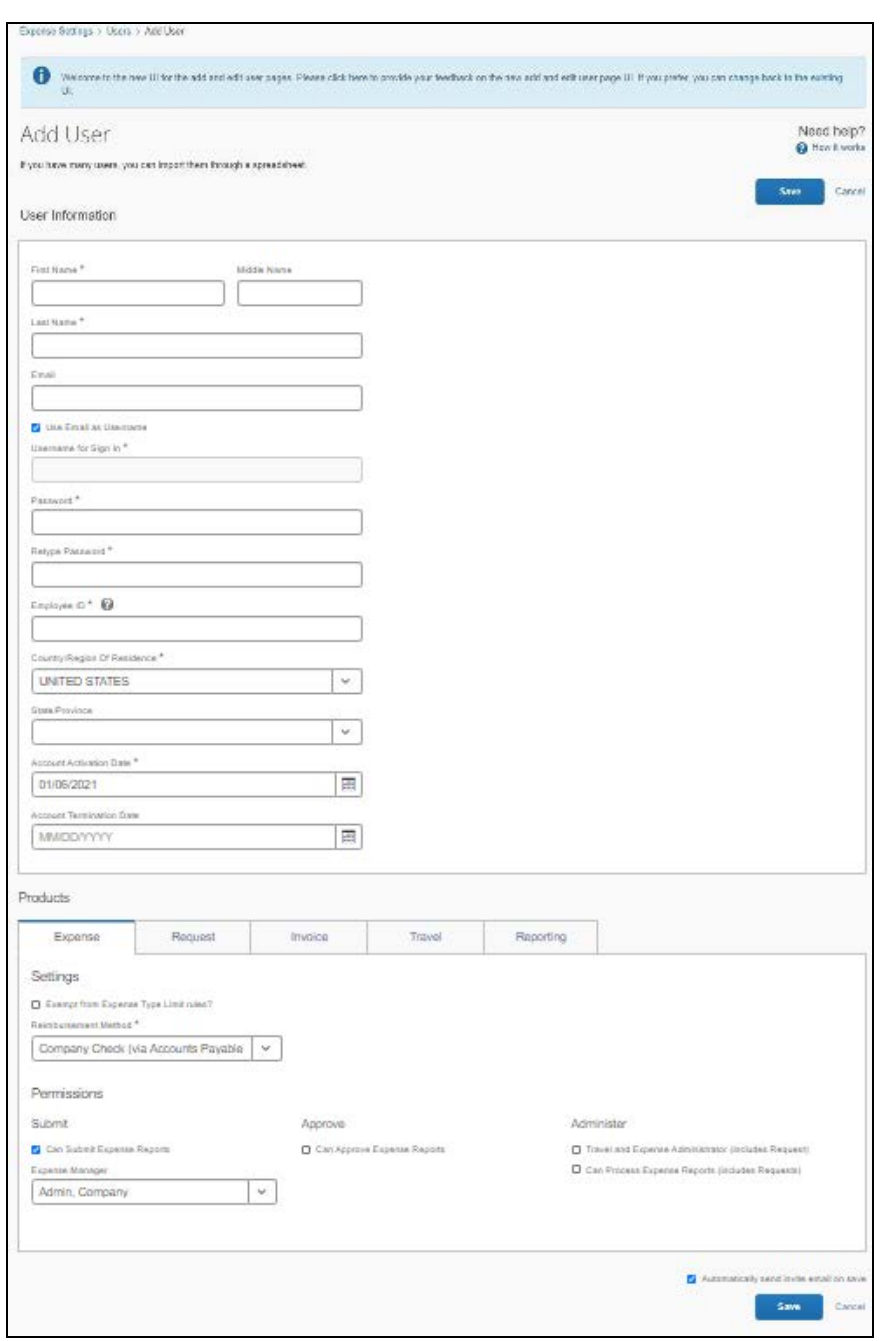

The **Add User** page appears.

**NOTE:**The sections and fields that appear on the **Ad User** page depend on your company's configuration. The product tabs that appear in the **Products** section depend on the SAP Concur products your company uses.

- 2. Fill in the appropriate fields on the **Add User** page. Fields on the page with a red asterisk (\*) by their name are required.
- 3. Click **Save**.

The fields that appear on the **Users** page differ depending on your configuration.

For example, accounting-specific fields tied to the accounting solution you selected on the **Accounting** page in Product Settings will appear on the **Users** page.

In addition, if you added any custom fields on the **Custom Fields** > **Add New Field** page in Product Settings, depending on how the visibility of the custom fields is configured, they might appear on the **Users** page.

The following table lists fields that might appear on the **Users** page. Some of the fields in the following table might not appear on your version of the **Users** page and your **Users** page might have custom fields not listed in this table.

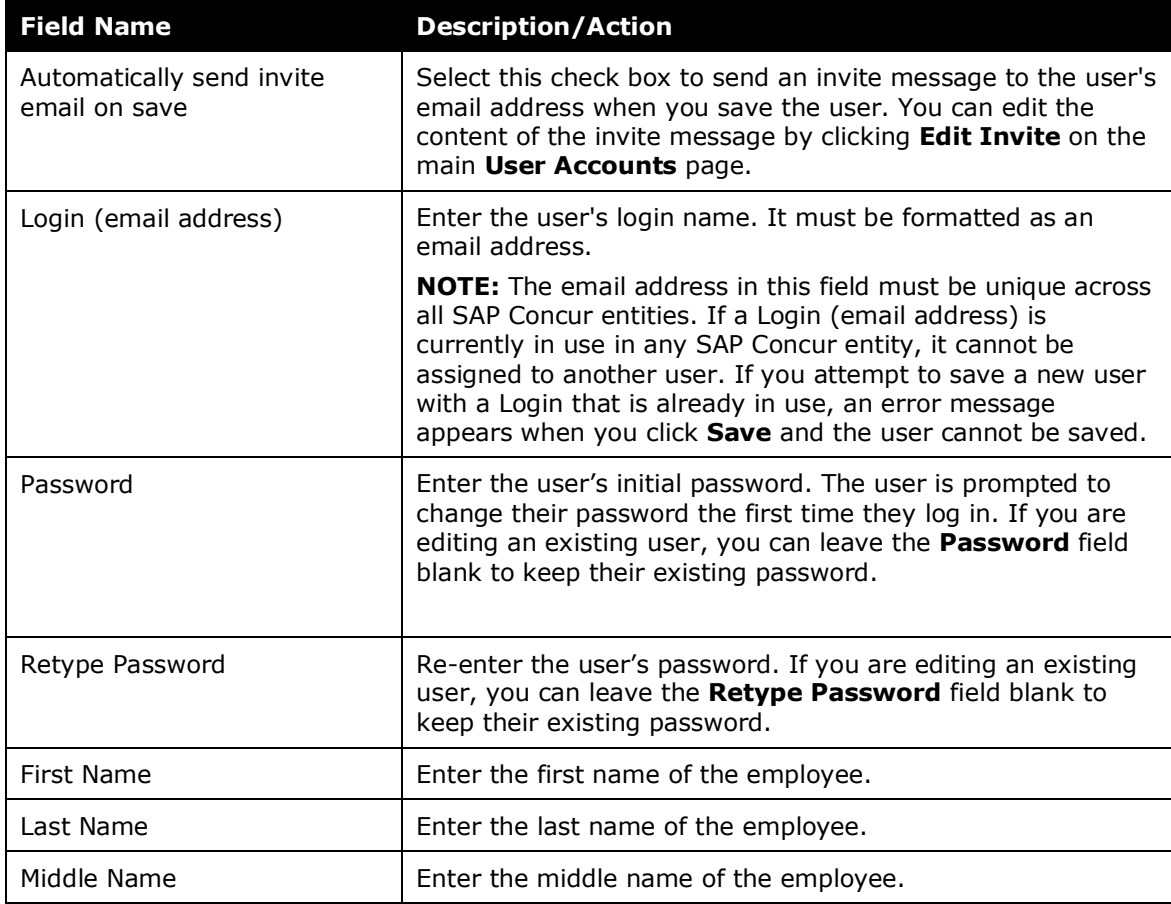

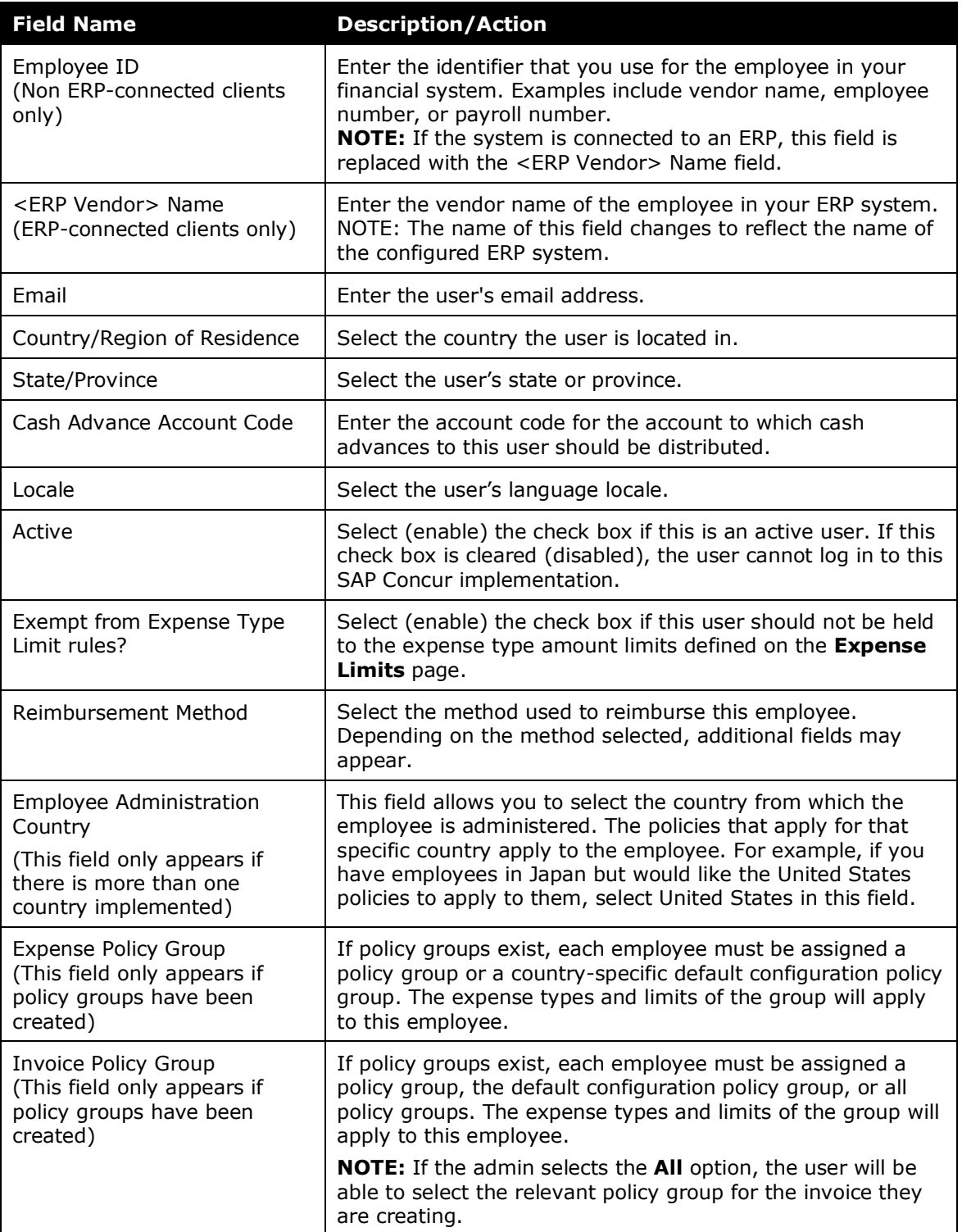

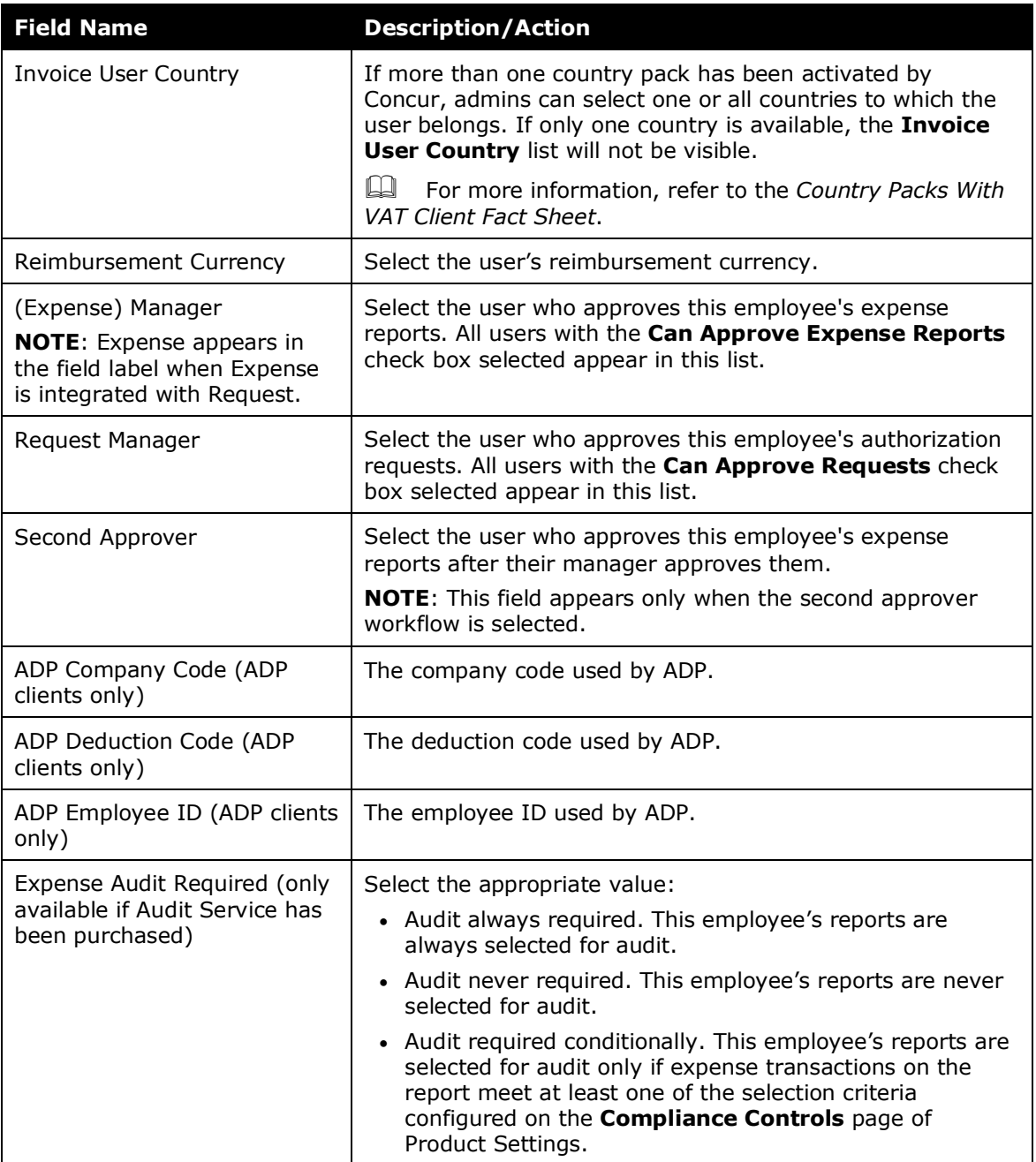

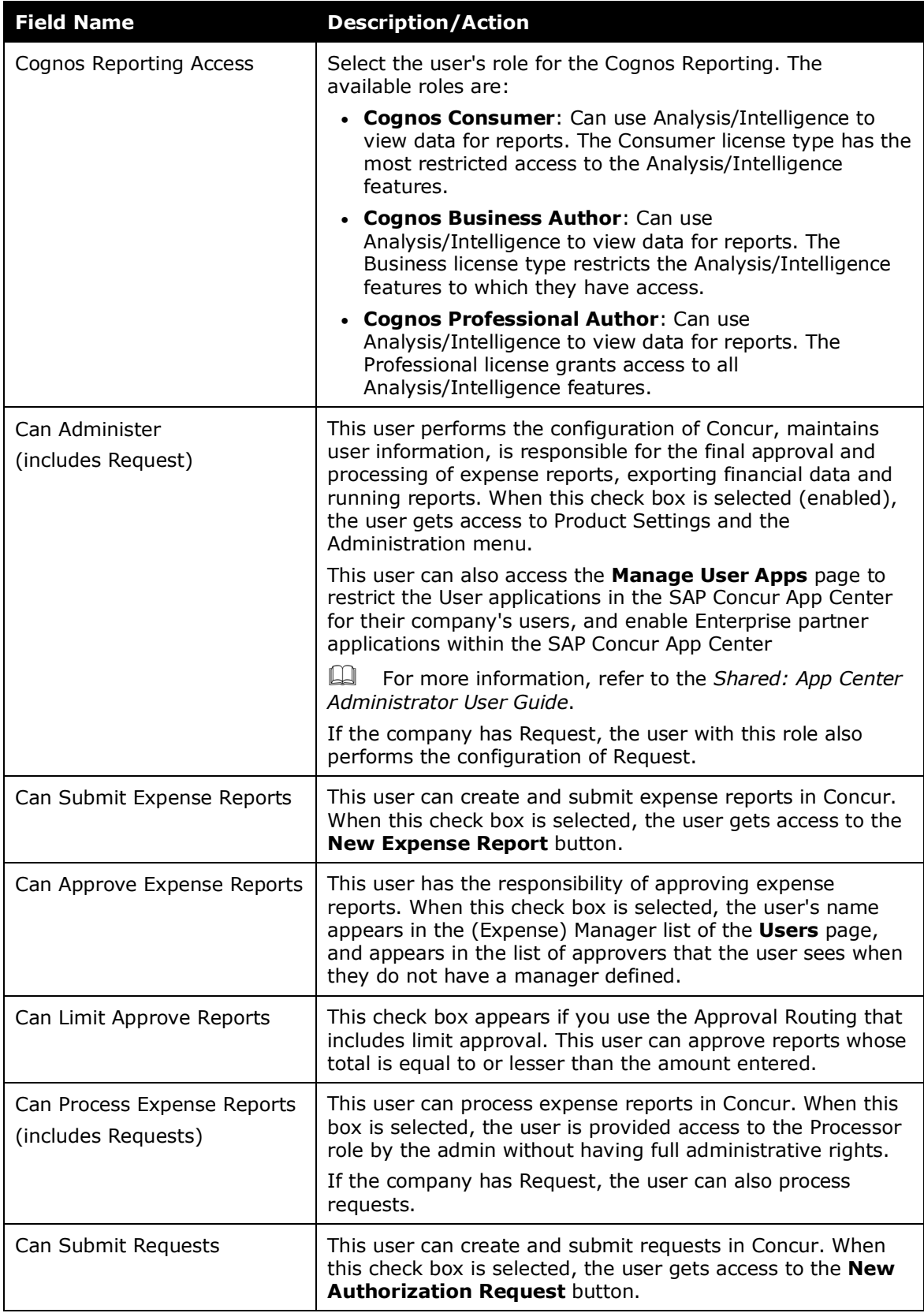

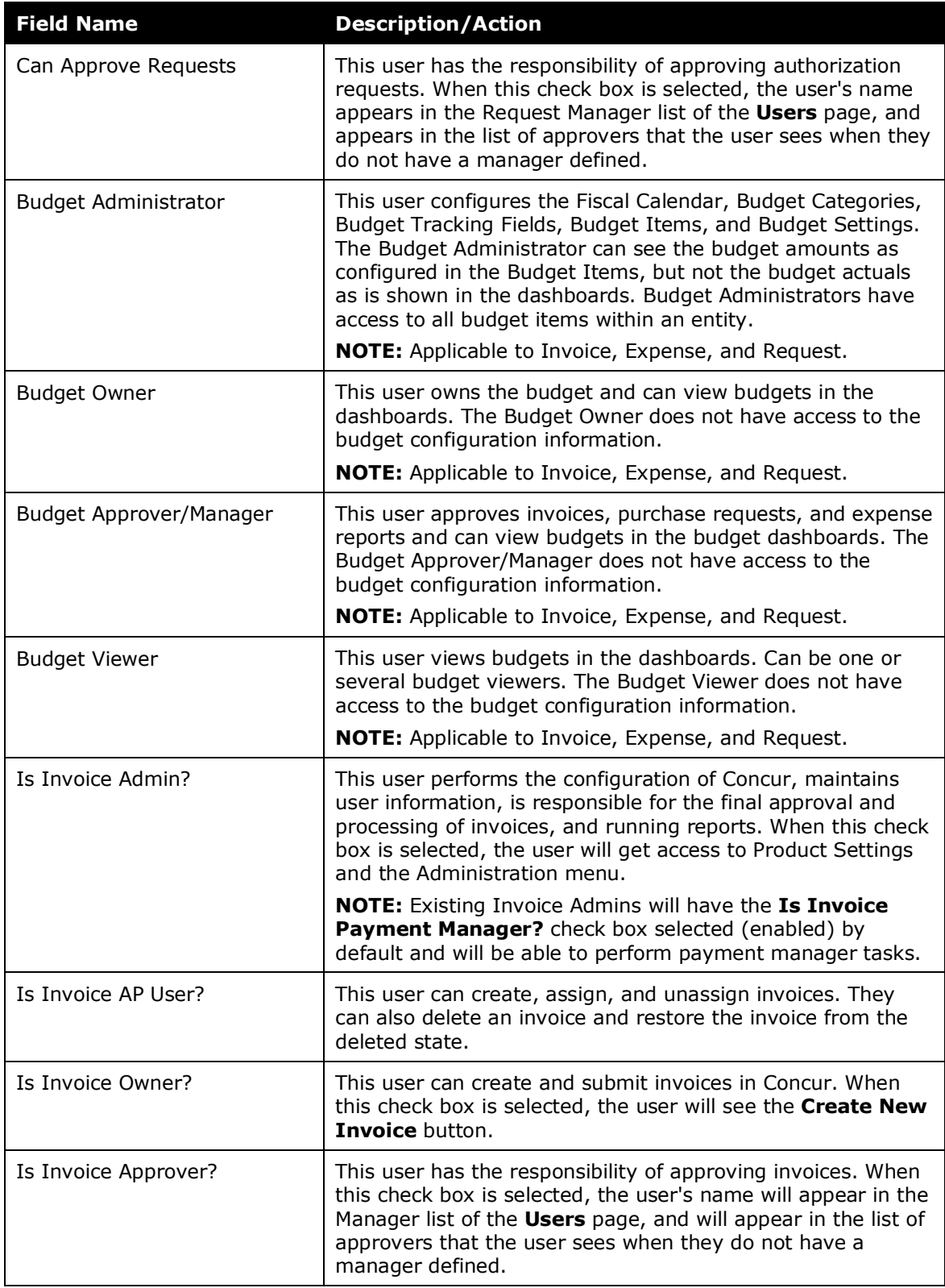

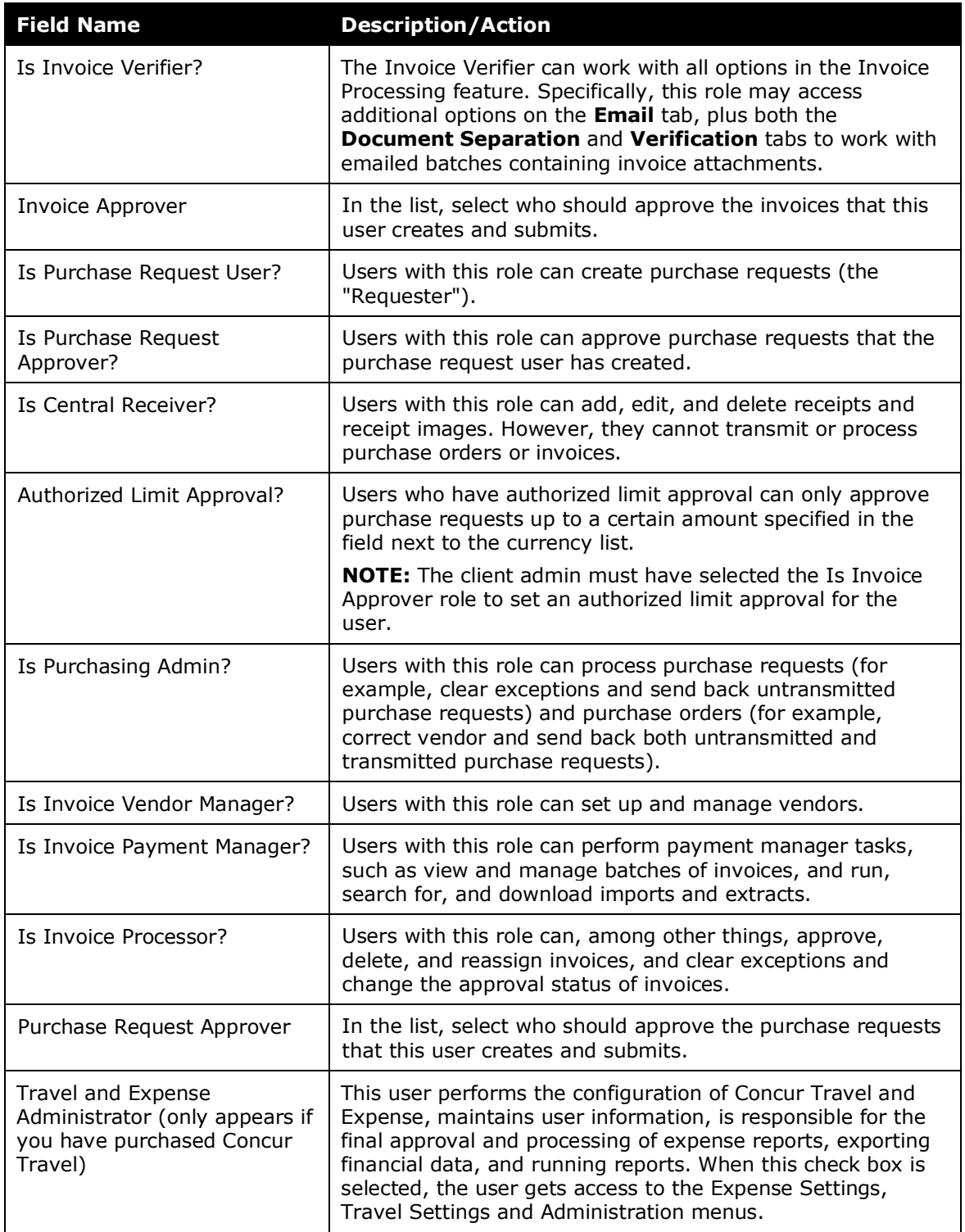

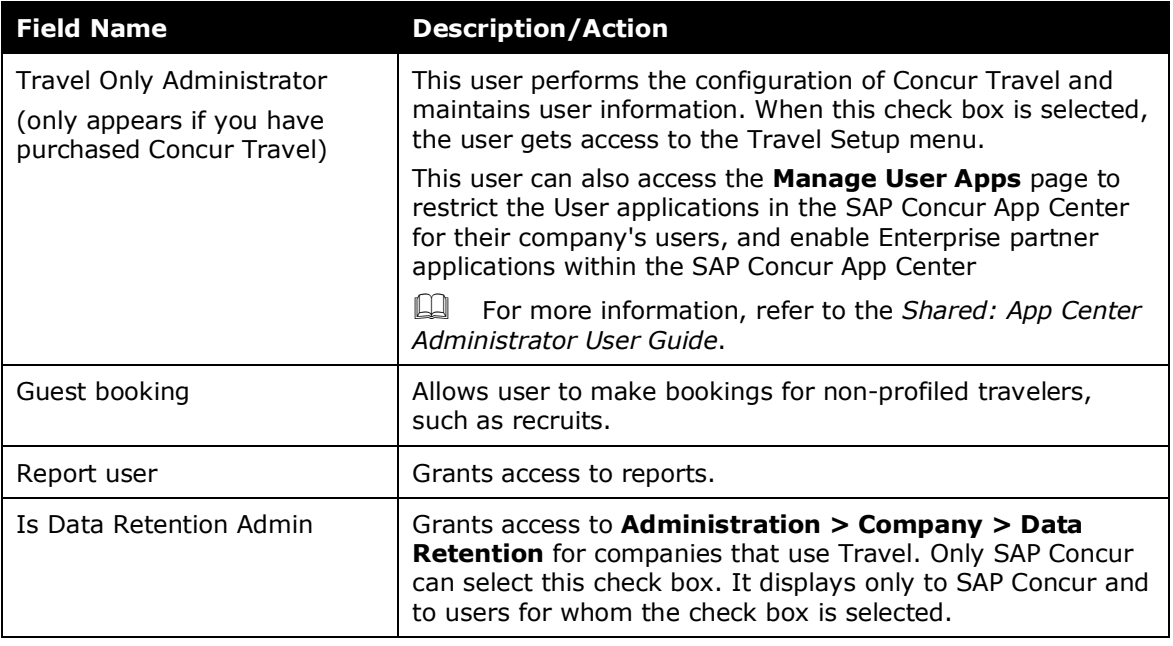

### <span id="page-16-0"></span>**Search for a User**

### *To search for a user:*

1. In the search field on the **Users** page, enter the user's first name, last name, email address, or manager's first or last name.

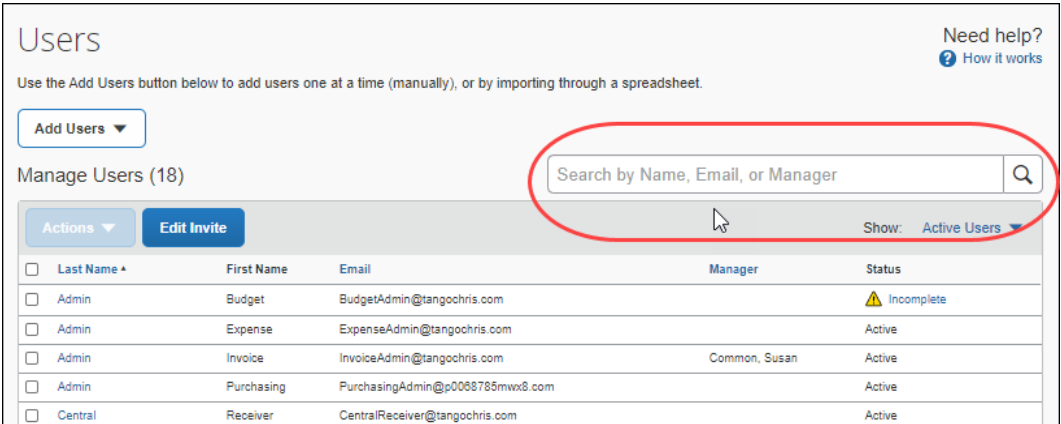

By default, only active users are searched. You can include inactive users in your search by selecting **All Users** or **Inactive Users** from the **Show** menu.

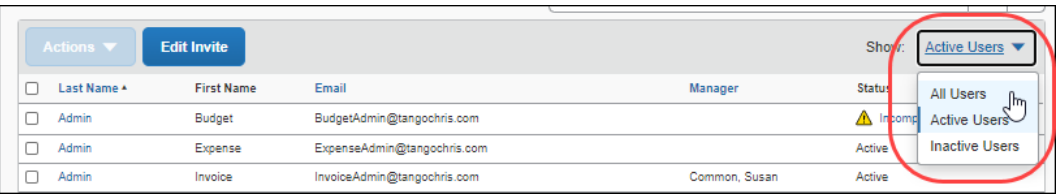

2. Click the magnifying glass or **Enter** key to display the search results.

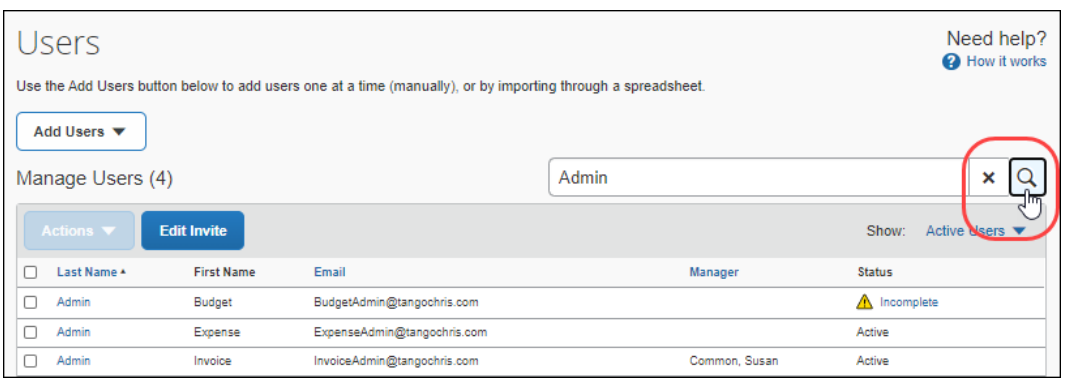

**NOTE:**You can search using only part of a search term. Wildcards are not required when searching on part of a name or emal address.

### <span id="page-17-0"></span>**Update an Existing User**

- *To update an existing user:* 
	- 1. On the **Users** page, click user's last name.

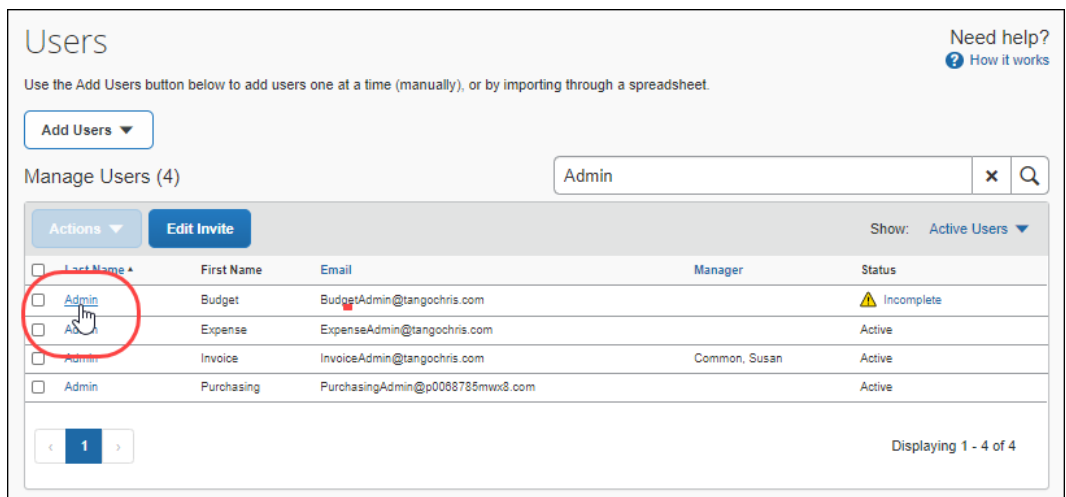

The **Edit User** page appears.

2. On the **Edit User** page, update the user's information as needed.

**NOTE:**The sections and fields that appear on the **Edit User** page depend on your company's configuration. The product tabs that appear in the **Products** section depend on the SAP Concur products your company uses.

3. Click **Save**.

 For information about editing multiple users at once, refer to the *Import Users* chapter of this setup guide.

### <span id="page-18-0"></span>**Mark a User Inactive**

Users cannot be deleted but can be marked inactive. Inactive users cannot sign in to SAP Concur solutions.

#### *To mark a user inactive:*

- 1. On the **Users** page, click the user's last name to open the **Edit User** page.
- 2. Clear (disable) the **Active** check box.

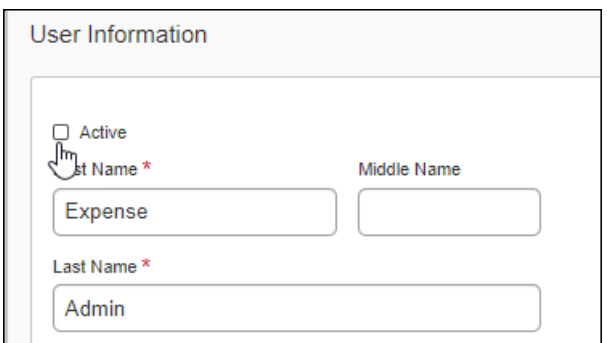

3. Click **Save**.

### <span id="page-18-1"></span>**Edit the Invite Email**

The email invitation is a welcome message that can be sent to users to let them know an SAP Concur account has been created for. The email invitation includes default text welcoming the user and a link for users to sign in to their SAP Concur products.

**NOTE:**The first time they sign in to an SAP Concur product, the user is prompted to reset their password.

The body text of the email invitation can be customized. For example, you might want to include information about who users should contact if they have questions about their SAP Concur products.

The body text of the email invitation is limited to 2000 characters. The character count below the **Your current message** field reflects the number of characters currently used by the message vs. the 2000 character limit.

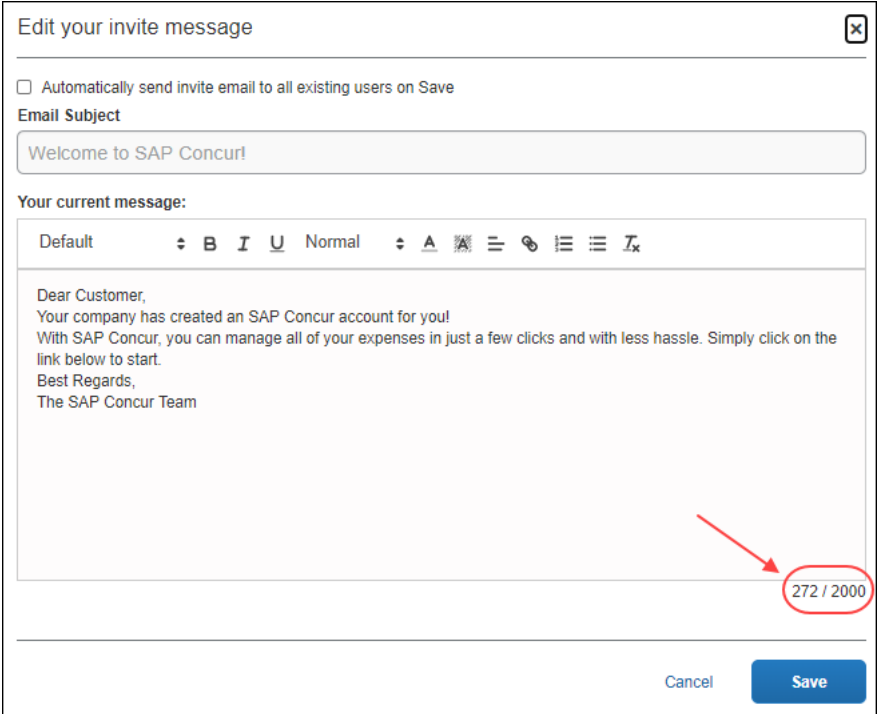

The total character count includes hidden html tags for line breaks, paragraph breaks, and HTML tags that apply formatting to text such as bold, underline, highlighting, and text size. For example, if you apply an underline to a line of text, the (hidden)  $\langle u \rangle$  and  $\langle u \rangle$  HTML tags are added at the beginning and end of the line which adds seven characters to the character count.

**NOTE:**Some HTML tags impact how screen readers interpret text. For example, applying the italic (*I*) style to text in the message adds the <em> HTML tag which prompts screen readers to emphasize the text verbally.

#### *To edit the invite message:*

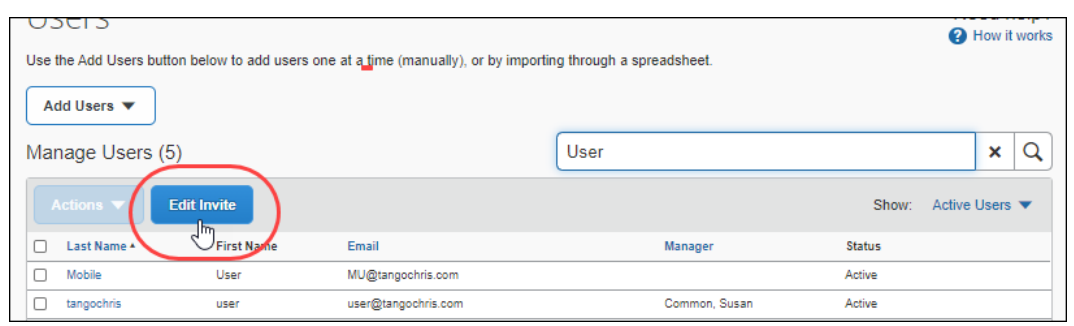

1. On the **Users** page, click **Edit Invite**.

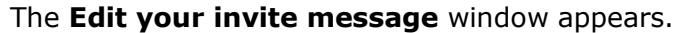

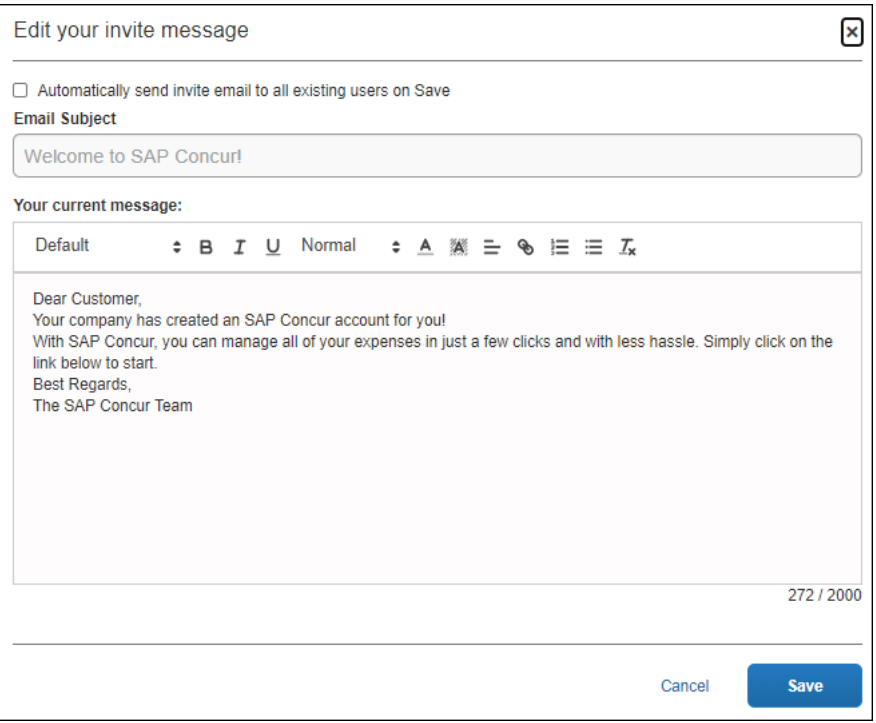

- 2. In the **Your current message** field, update the email text as needed.
- 3. (Optional) To send the updated email invite to all active users when you save the message, select the **Automatically send invite email to all existing users on Save**.

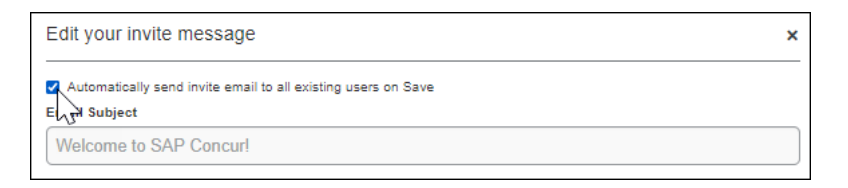

4. Click **Save**.

If you selected **Automatically send invite email to all existing users on Save**, the following message appears after you click **Save**:

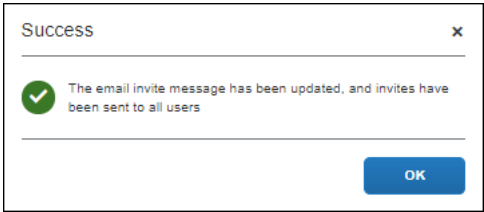

5. Click **OK** to return to the **Users** page.

### **Section 3: Configure Company Car Registration**

<span id="page-21-0"></span>**NOTE:**This feature is only available to clients using the Expense product.

On the **Users** page, you can register a company car for a user and correct the initial distance for a registered car.

#### <span id="page-21-1"></span>**Register or Remove a Company Car for a User**

- *To register a company car for a user:*
	- 1. On the **Edit Users** page for the desired user, in the **Product** section, on the **Expense** tab, click **Manage Company Vehicle Registration**.

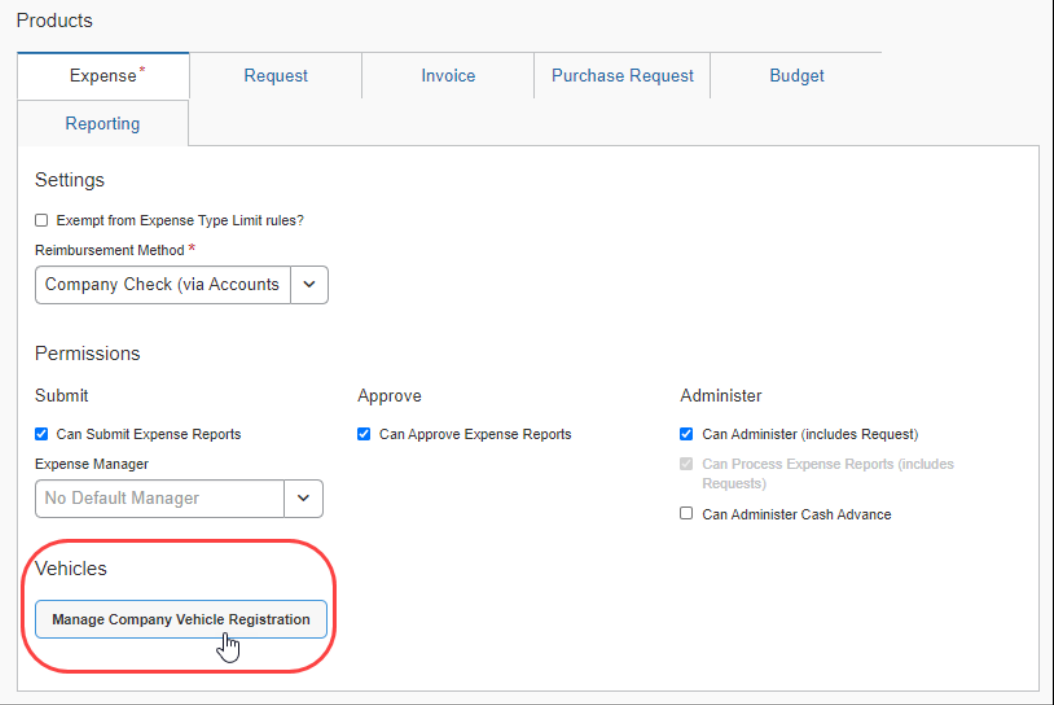

2. Click **New**.

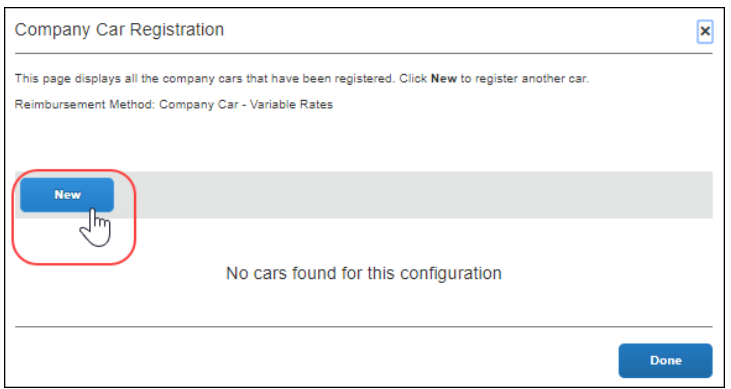

The **Register a New Car** page appears.

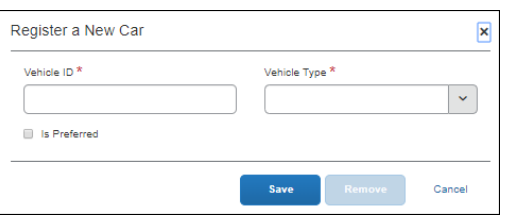

3. Fill in the fields.

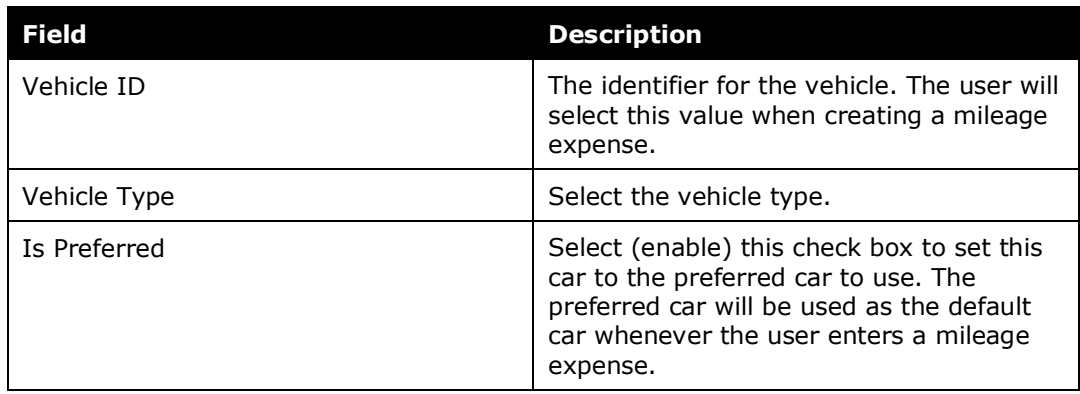

- 4. Click **Save**.
- *To remove a company car for a user:*

On the **Edit Users** page for the desired user, in the **Product** section, on the **Expense** tab, click **Manage Company Vehicle Registration**.

5. Click the row for the car you want to remove.

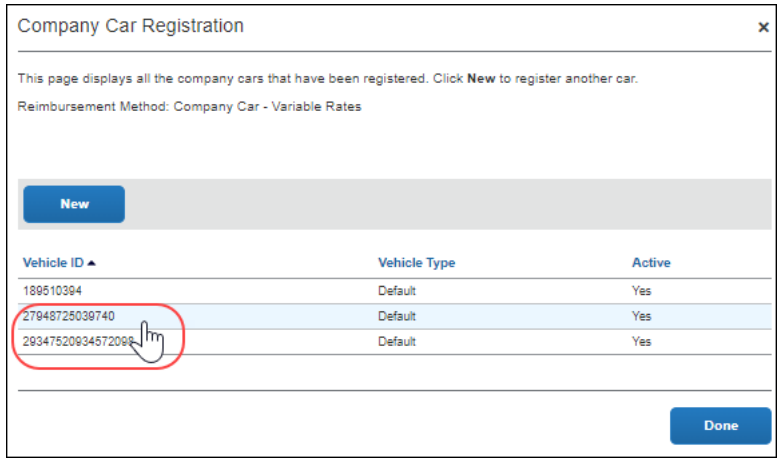

#### 6. Click **Remove**.

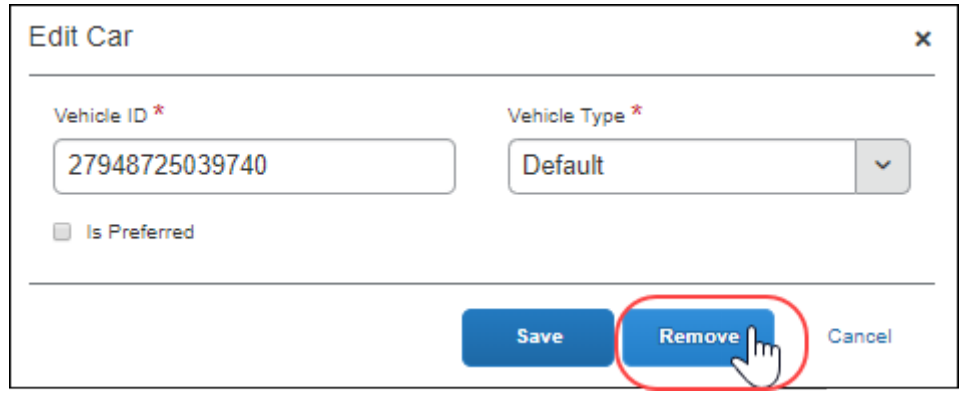

The following confirmation message appears:

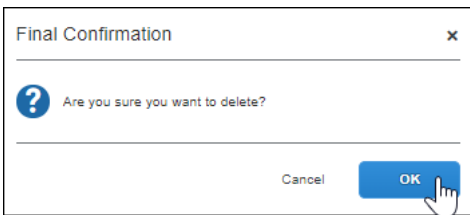

#### 7. Click **OK**, and then click **Done**.

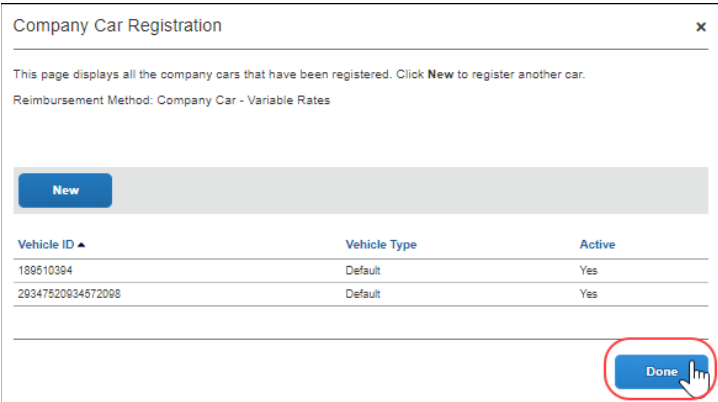

### <span id="page-23-0"></span>**Section 4: Configure Personal Car Registration**

**NOTE:**This feature is only available to clients using the Expense product and is not applicable to all countries.

On the **Users** page, you can register a personal car for a user and correct the initial distance for a registered car.

### <span id="page-24-0"></span>**Register a Personal Car for a User**

- *To register a personal car for a user:*
	- 1. On the **Edit Users** page for the desired user, click **Personal Car**.

**NOTE:**The **Personal Car** button does not appear when creating a new user. Save the new user and then reopen the page.

2. Click **New**.

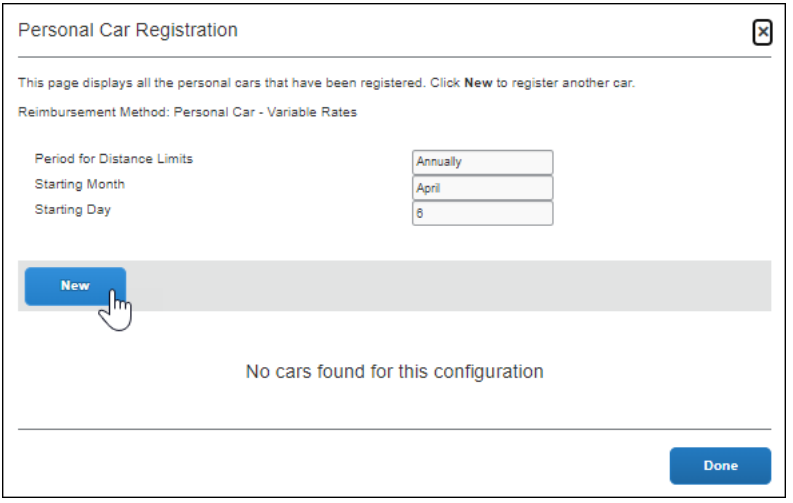

3. Fill in the fields.

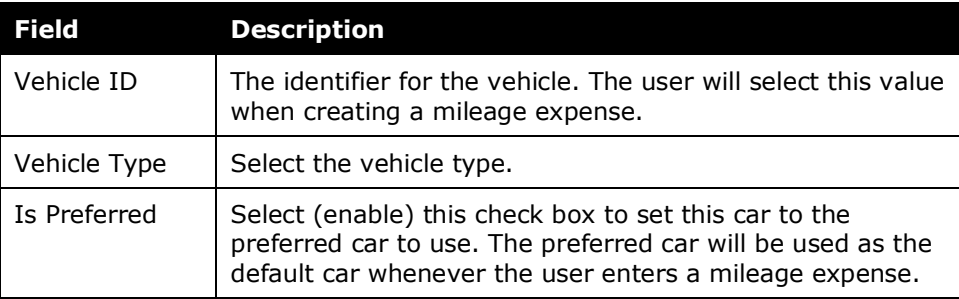

4. Click **Save**. The vehicle appears on the **Personal Car Registration** page and the **Accumulated Distance to Date (this period)** and **Initial Distance** fields appear on the page

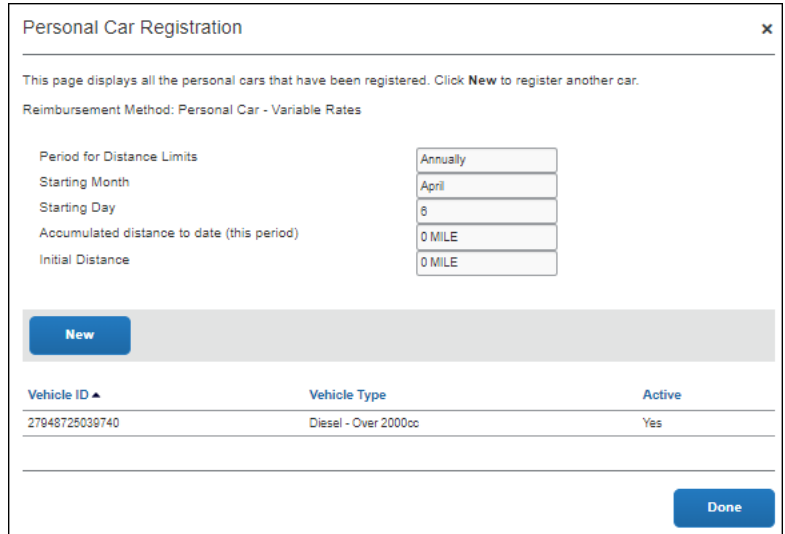

5. Click **Done**.

### <span id="page-25-0"></span>**Correct the Business Distance for a Registered Car**

- *To correct the business distance for a registered car:*
	- 1. On the **Users** page, double click the user whose information you want to correct. The **Users** page appears.
	- 2. Click **Personal Car**.
	- 3. Select a car from the **Vehicle ID** list.

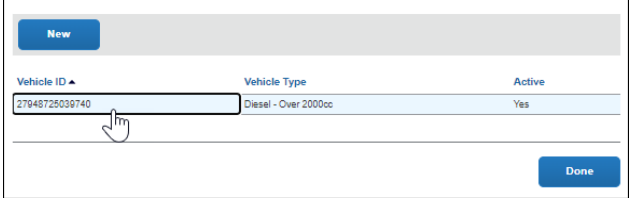

The **Edit Car** page appears.

4. In the **Business Distance** field, enter the desired the value.

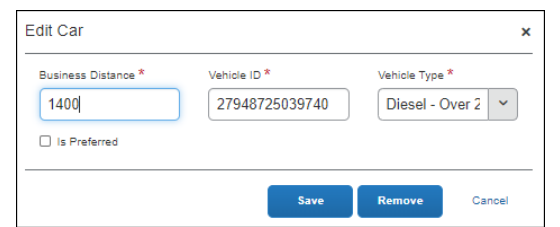

5. Click **Save**.

The **Final Confirmation** message appears.

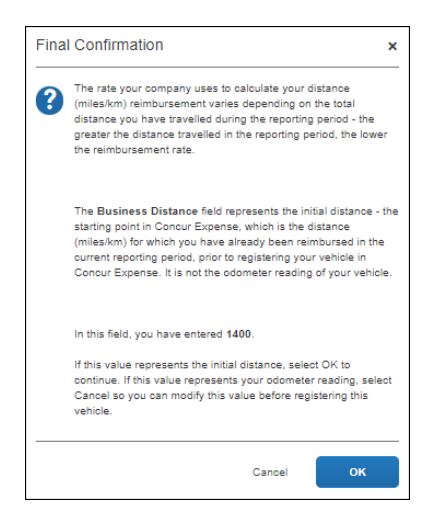

6. Confirm the information is correct and then click **OK**.

The information in the **Accumulated Distance to Date (this period)** and **Initial Distance** fields is updated to reflect the change.

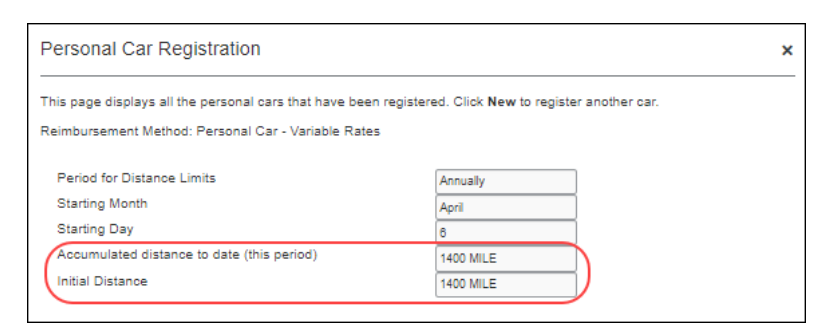

### **Section 5: Import Users**

<span id="page-26-0"></span>The User Import process has four steps:

- 1. Download the spreadsheet.
- 2. Populate the spreadsheet.
- 3. Import the spreadsheet.

4. View the field validation and import results.

### <span id="page-27-0"></span>**Download the Spreadsheet**

The administrator can download and use a template spreadsheet (.xls) to import or update multiple users. If no users have been added when the template is downloaded, the template will contain one entry for the company admin who is added when an SAP Concur entity is created. If additional users have already been entered into the system manually or by performing a user import, the template will export all existing, active users (up to 1,000 users).

**NOTE:** Inactive users are not included in the downloaded spreadsheet.

#### *To download the spreadsheet:*

- 1. On the **Users** page, click **Import Users**. The **Import Users** page appears.
- 2. On the **Import Users** page, click **Download**.

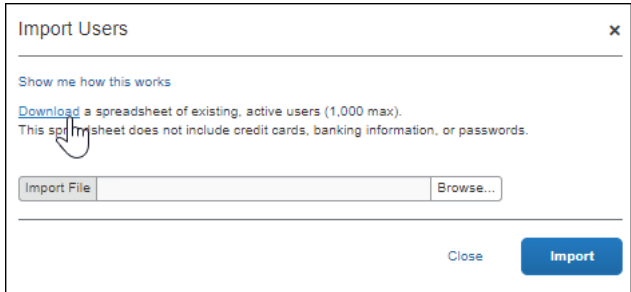

3. Save the spreadsheet to your local machine.

**NOTE:**The steps for saving the downloaded file differ depending on which web browser you are using.

#### <span id="page-27-1"></span>*Edit Multiple Users*

The downloaded spreadsheet includes all existing active users (up to 1,000 users) and required field data from the **Users** page. The columns in the spreadsheet differ depending on your configuration and might include custom fields. The downloaded spreadsheet does not include passwords, credit card, or banking information. Once the spreadsheet is populated with new or updated data, the spreadsheet can be imported into SAP Concur solutions.

**NOTE:** If an existing user is removed from the spreadsheet, the user data will remain unchanged in the system. If a data field is blank for an existing user, the data field will remain unchanged for the user.

### <span id="page-28-0"></span>**Populate the Spreadsheet**

The import spreadsheet contains columns that correspond to fields in the **User Information** and **User Permissions** sections of the **Users** page. Columns with a bold blue heading are required fields. The values in the spreadsheet header rows (rows 1 and 2) must not be edited or deleted. Do not change the name of the spreadsheet tab.

**NOTE:**You can import a maximum of 1,000 records per imported file. If you have over 1,000 records to import, you must create multiple spreadsheets and import them individually.

### <span id="page-28-1"></span>*Gathering User Information*

The import spreadsheet's required fields are the basic information that SAP Concur products require to create a user account.

Although existing passwords, credit card, and banking information is not including in the downloaded template, the administrator can add or change passwords, bank account, and credit card information as part of the import process.

**NOTE:**The User Import allows 1,000 records per file. If you have over 1,000 records to import, you must create multiple spreadsheets and import them individually.

The user information is generally gathered from the company's HR or Payroll system. Enter the data into the provided template spreadsheet fields, in the formats listed in the table below.

The administrator can create new users and update existing users. SAP Concur products use the Employee ID value to determine whether the user is a new user or an existing user. If there is an existing user with this Employee ID, the user's data is updated with the data provided in the spreadsheet. When updating an existing user, a user's information is only updated if a value is provided in the spreadsheet field. The import process does not update a user's information for fields that are blank in the spreadsheet. If no user has the supplied Employee ID, SAP Concur adds them as a new user.

### <span id="page-28-2"></span>*User Import Fields*

The fields that appear in the user import template vary depending on your configuration. The columns in the spreadsheet correspond to the fields that appear on the **Users** page.

**NOTE:**The User Import allows 1,000 records per file. If you have over 1,000 records to import, you must create multiple spreadsheets and import them individually.

**NOTE:**There is a known issue with Internet Explorer when large files are imported. When importing files that contain over 500 records, the interface may become unresponsive. Clients that are experiencing this issue should use a different browser to import the file.

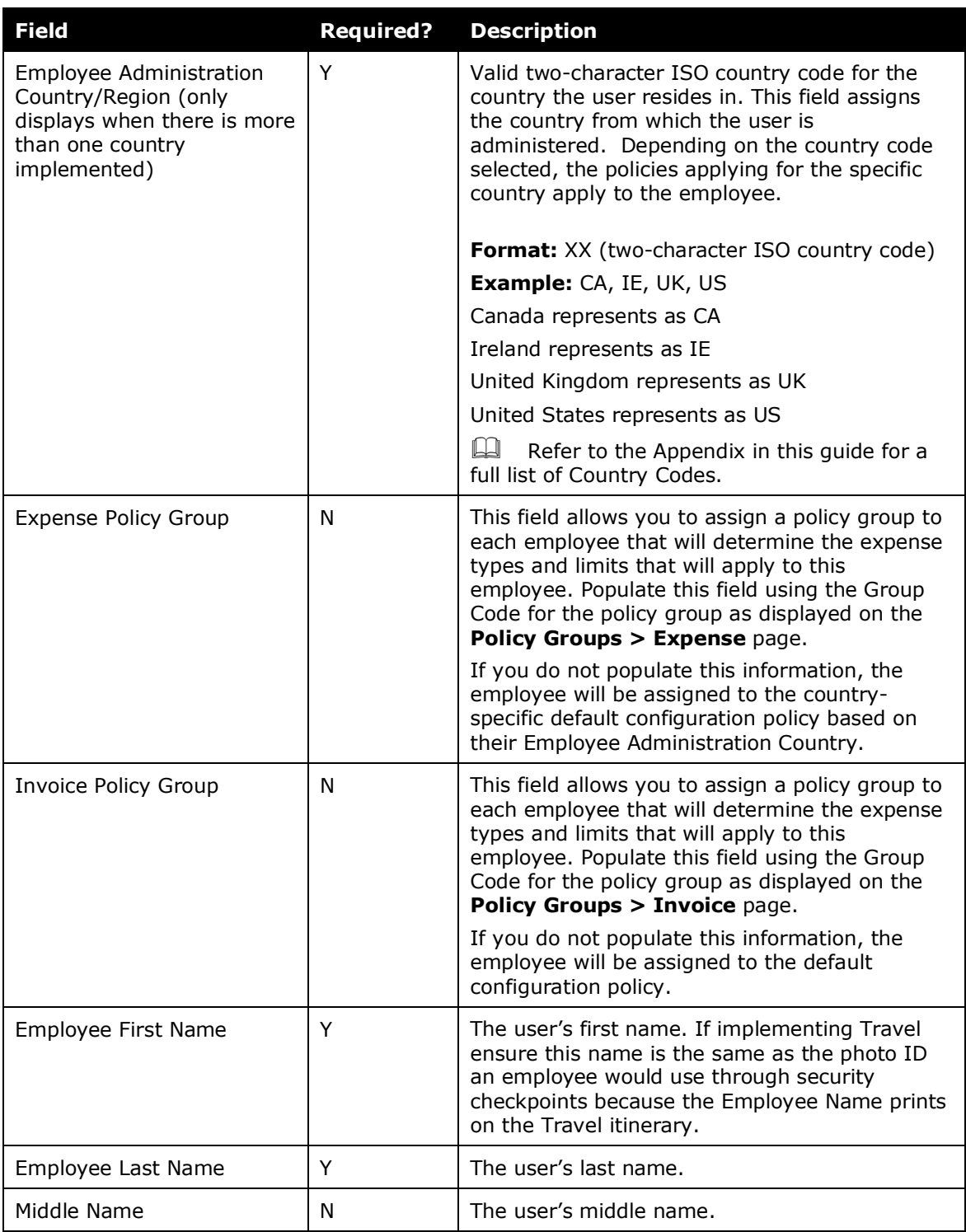

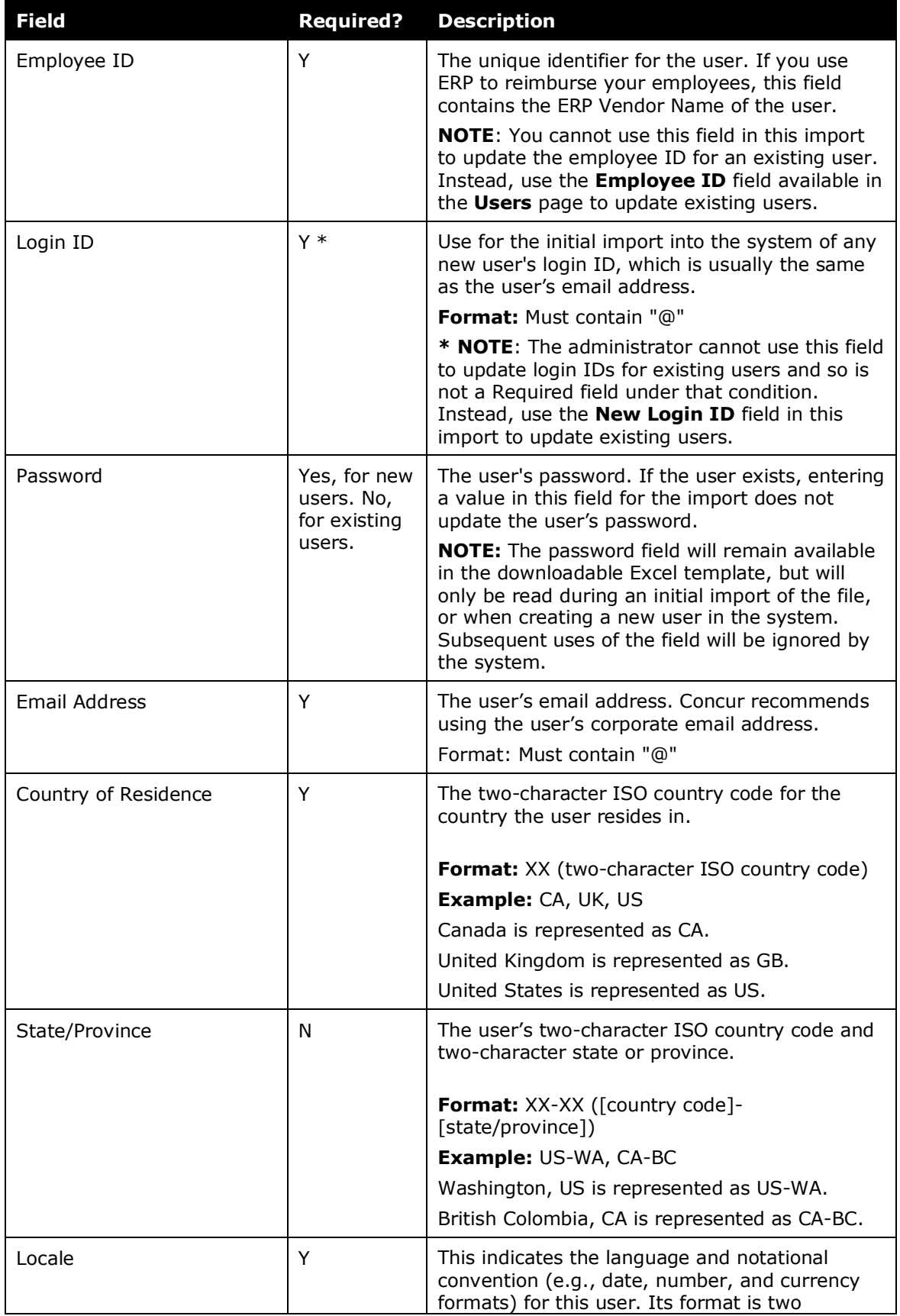

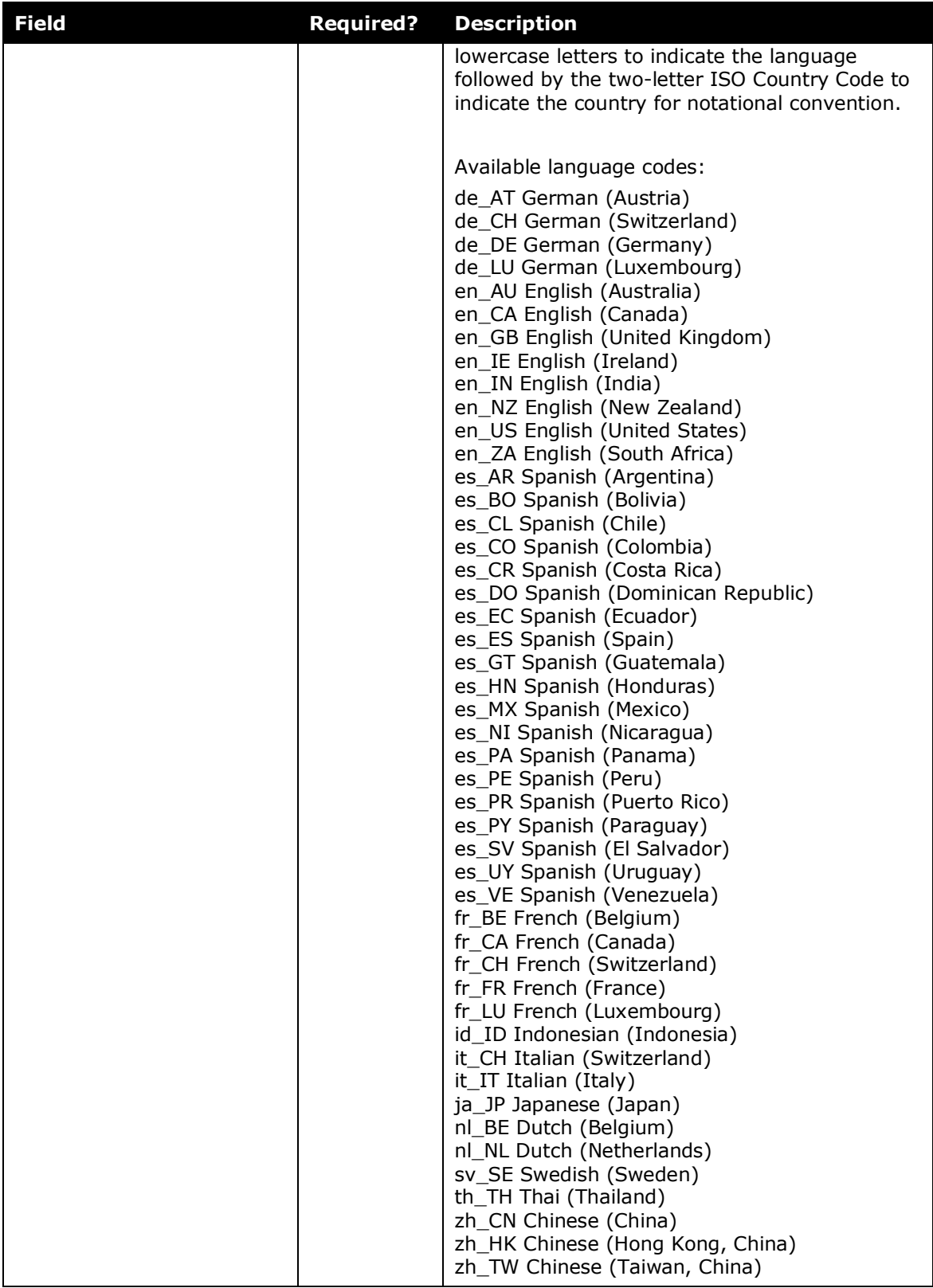

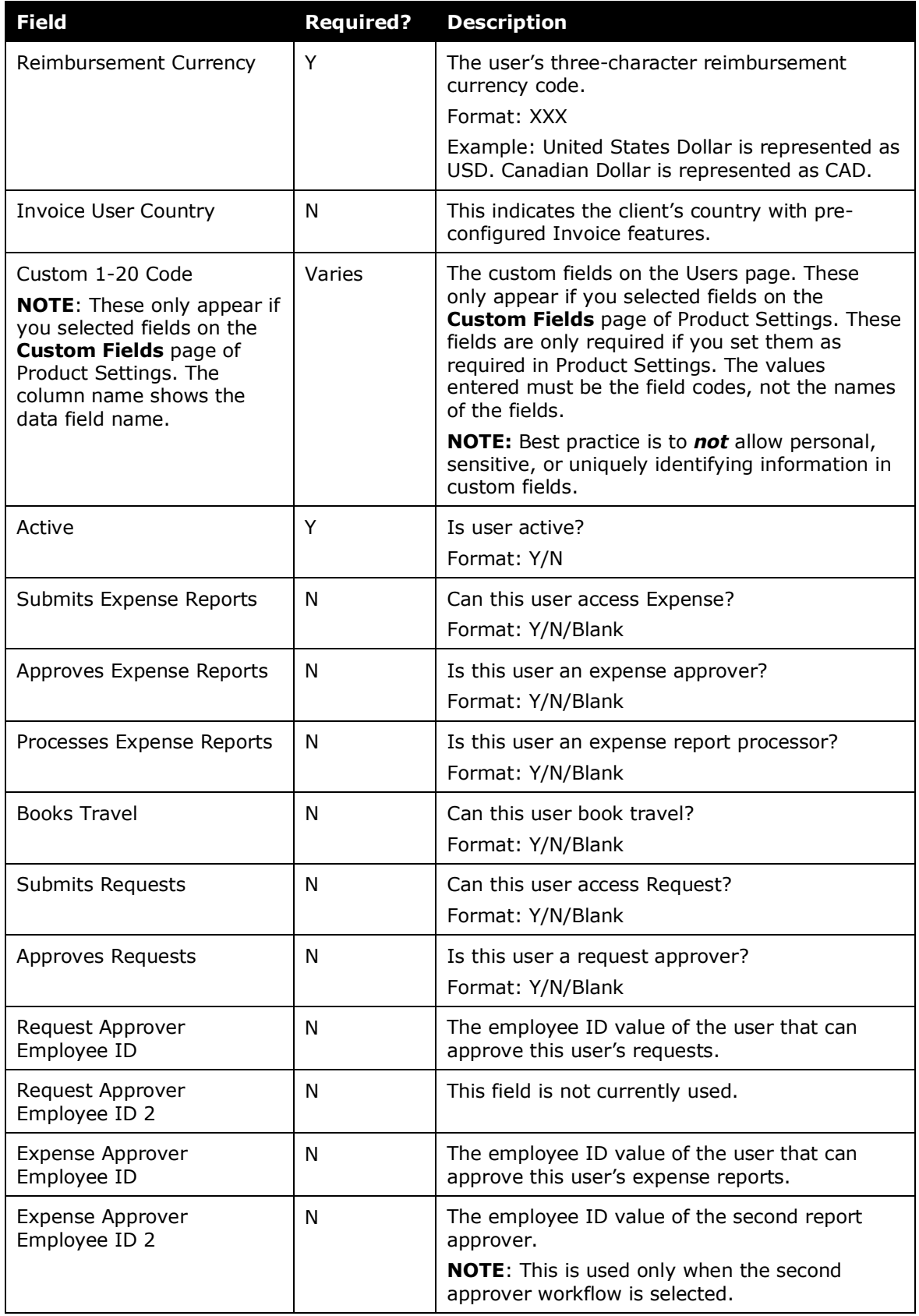

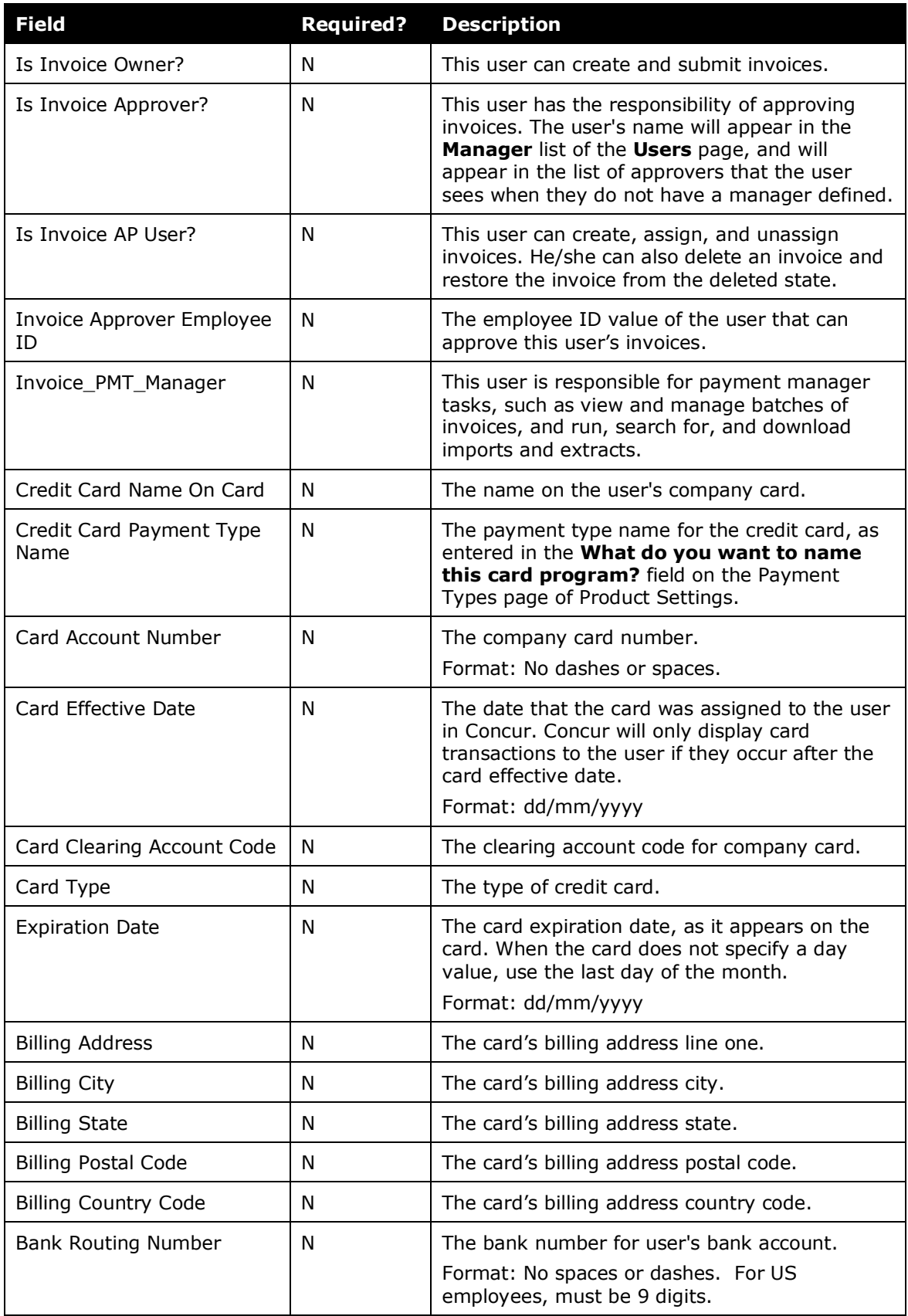

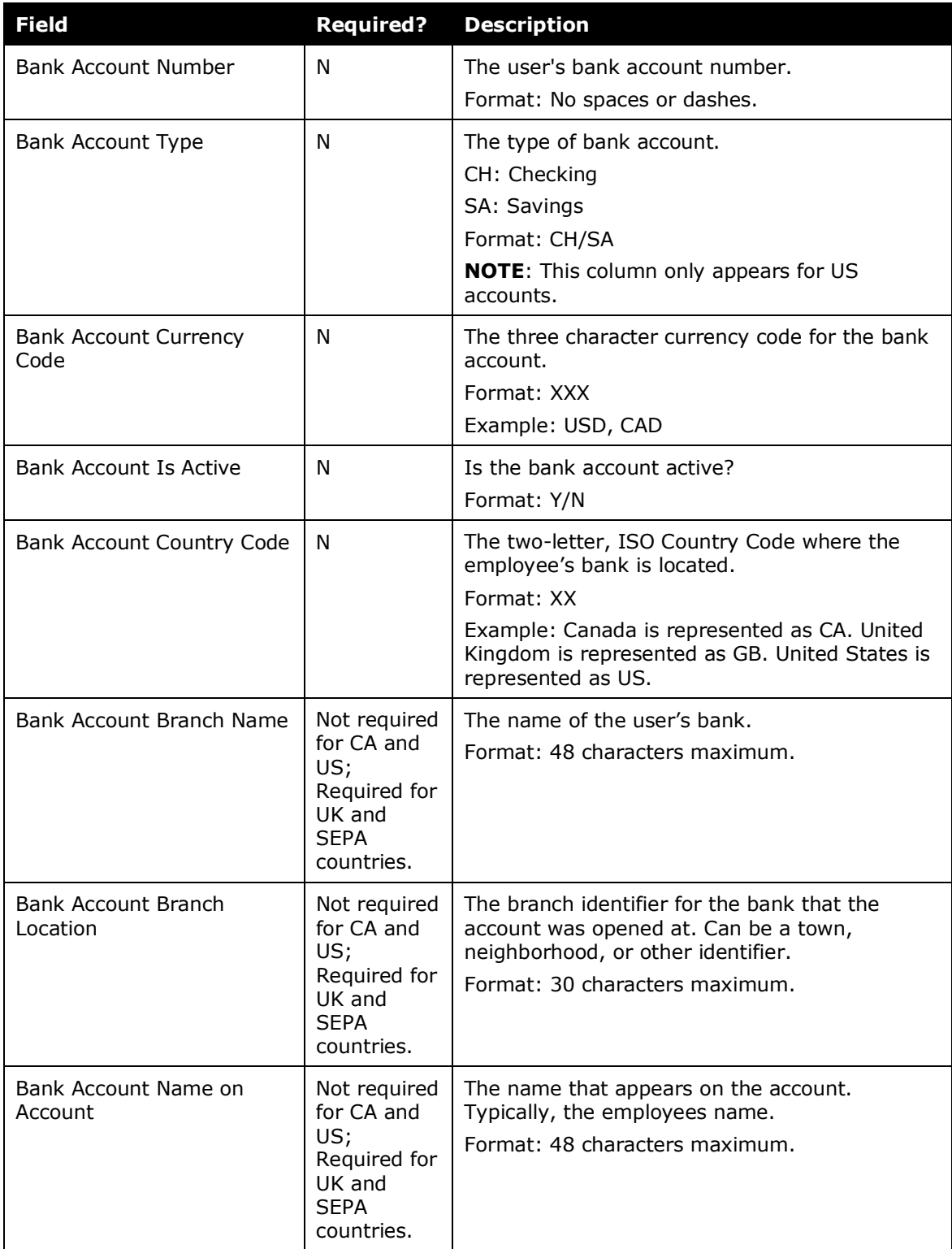

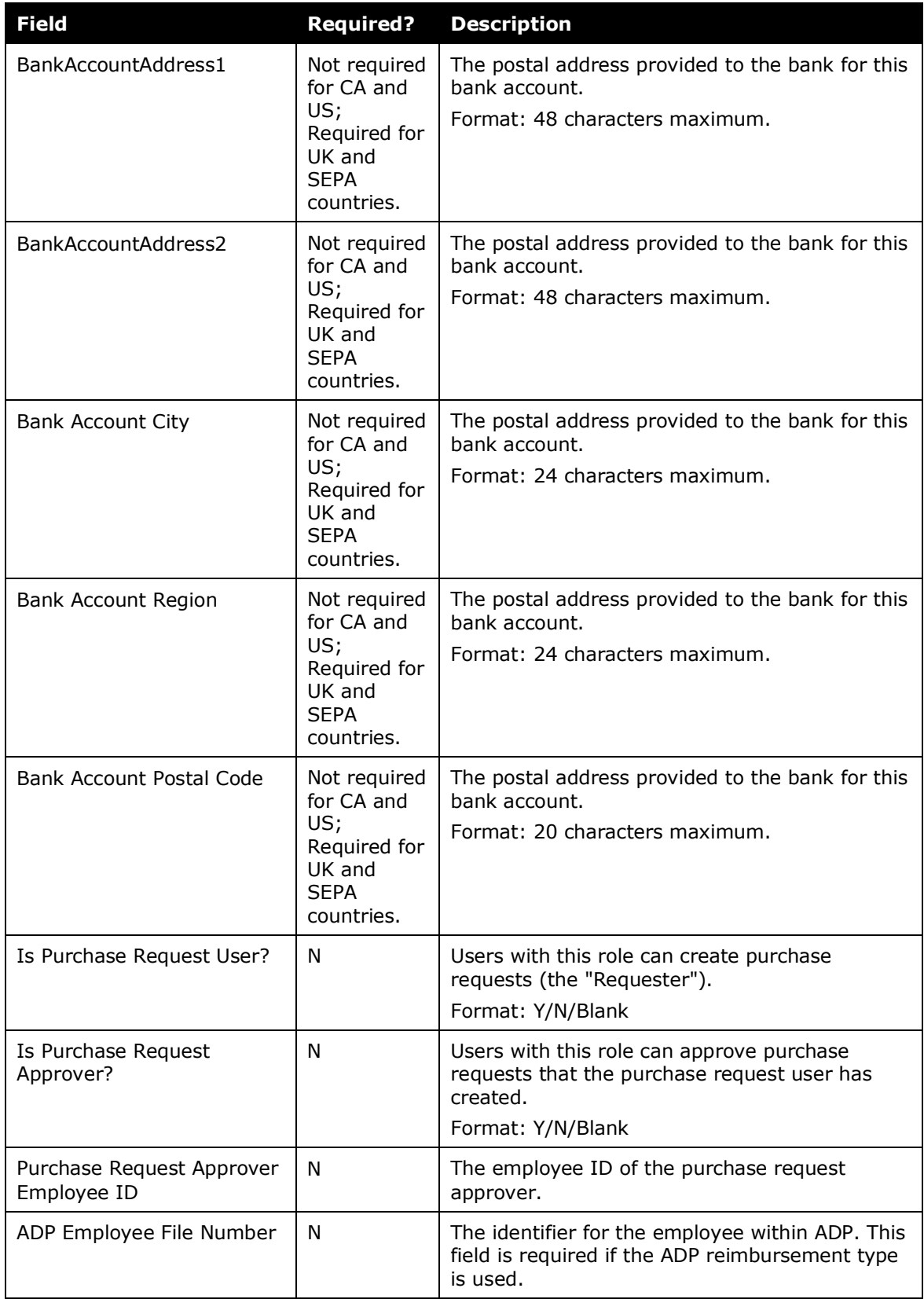

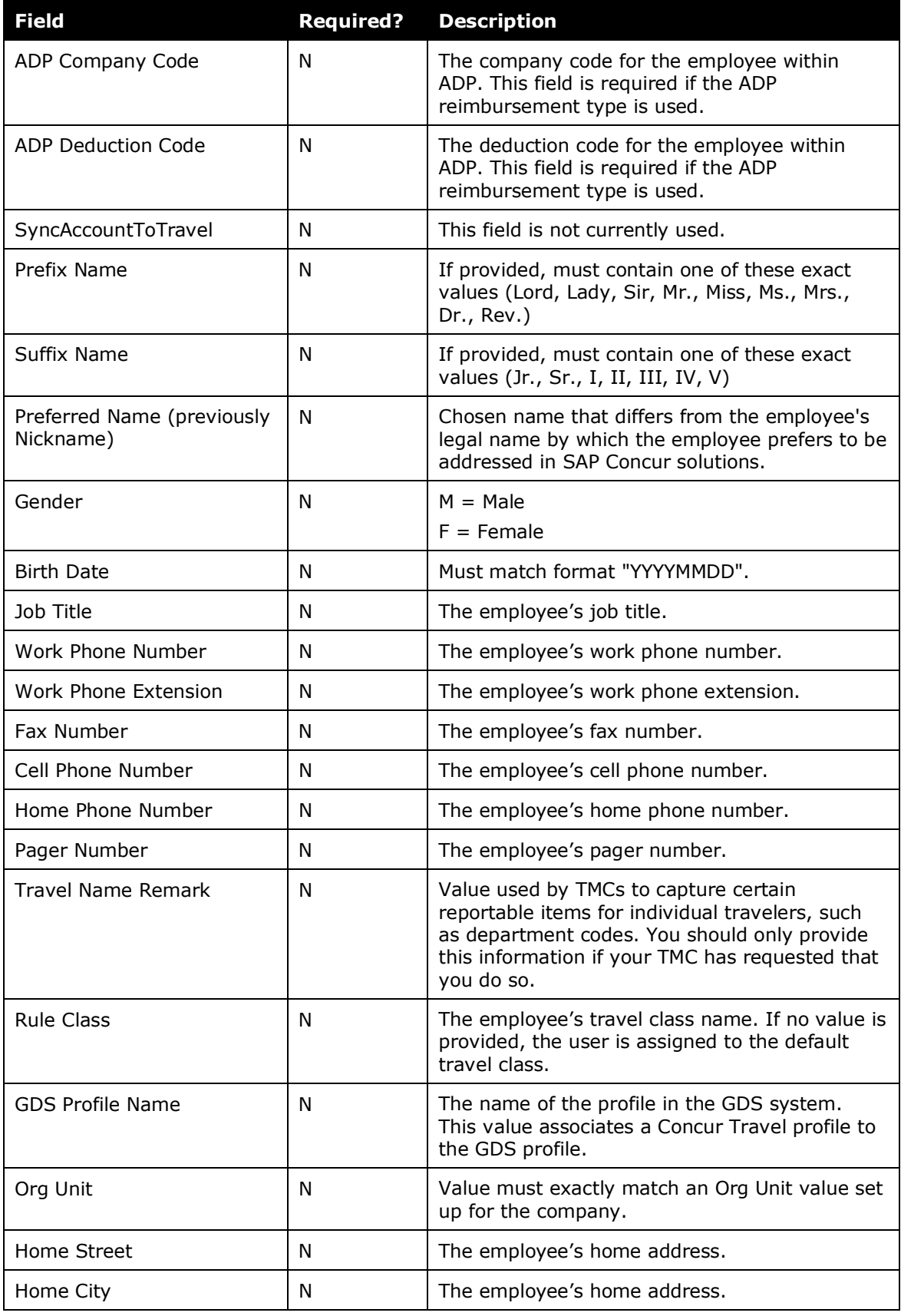

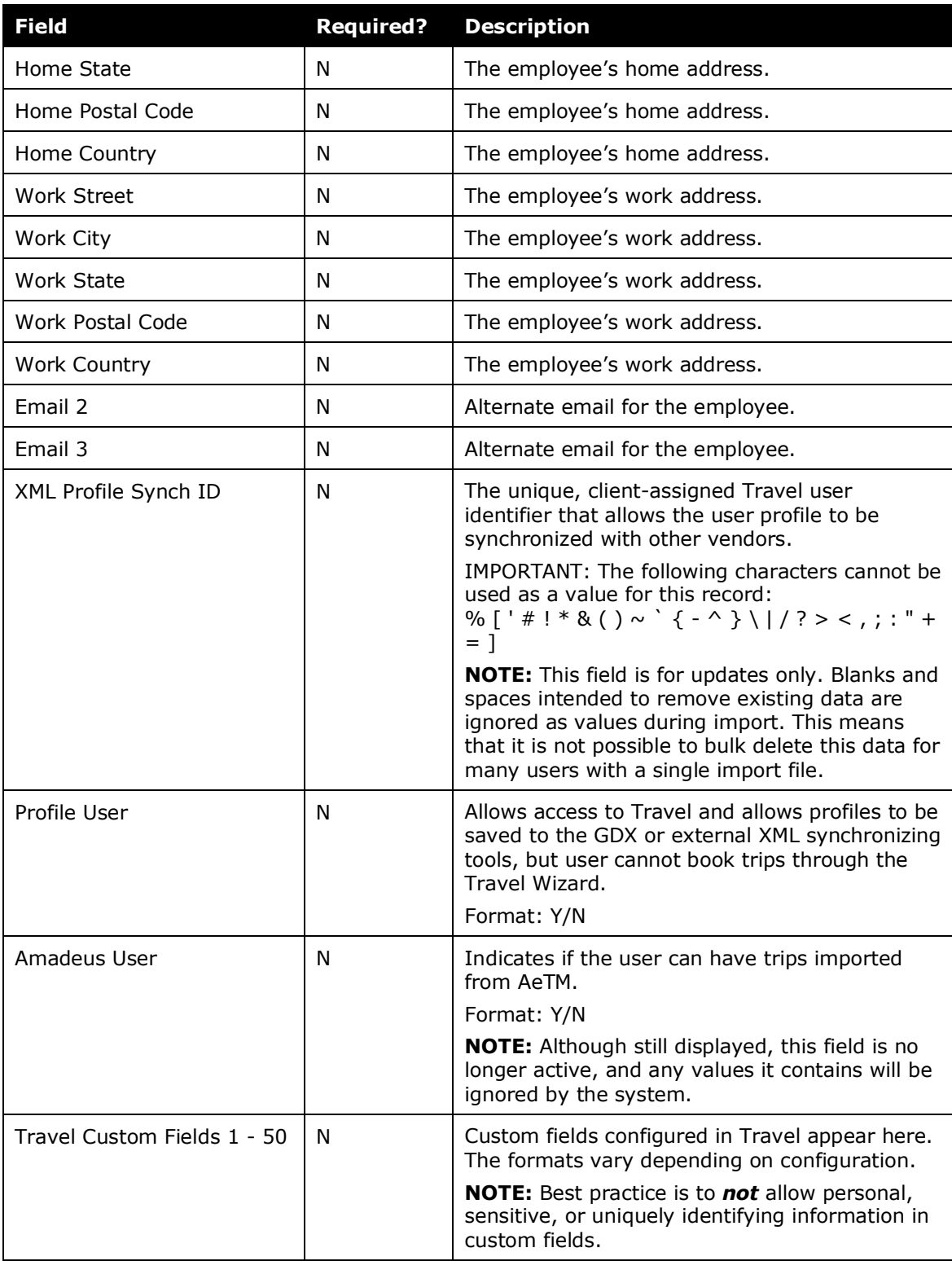

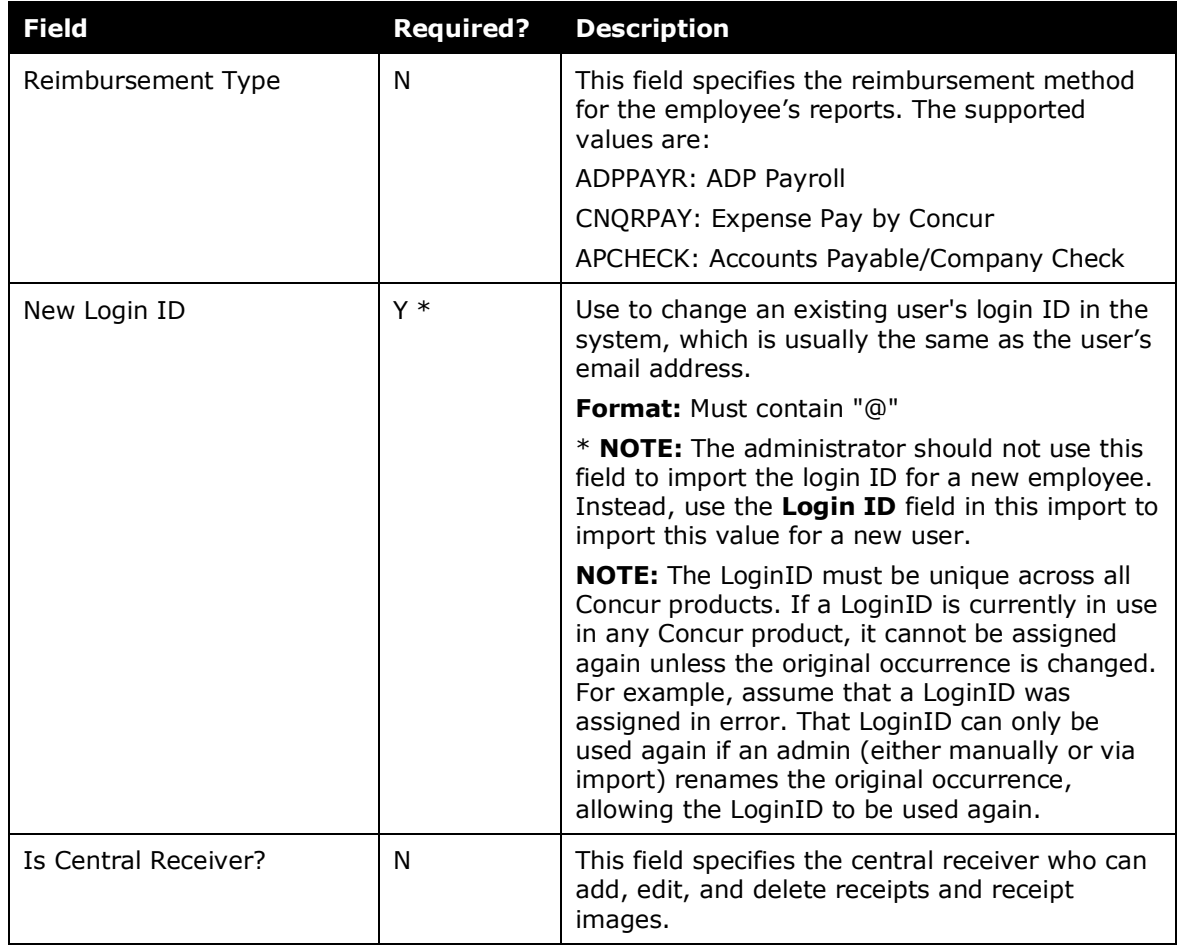

### <span id="page-38-0"></span>*Final File Review*

Before you import the user spreadsheet, verify that the spreadsheet is formatted correctly.

All cells in the Excel spreadsheet must have a designation of Text or Number before being uploaded. Always verify the cell formatting when done. If you use the Replace feature in Excel, be aware that it may not maintain the required cell formatting. Testing has shown that cells formatted as text become general format after using Replace. If the cells are not formatted as text, the import fails. If necessary, select the appropriate cells and change the formatting.

### <span id="page-38-1"></span>**Upload the User Data Spreadsheet**

The spreadsheet is imported from the **Import Users** window. If an existing user is removed from the spreadsheet, the user data will remain unchanged in the system. If a data field is blank for an existing user, the data field will remain unchanged for the user.

- **NOTE:**The User Import allows 1,000 records per file. If you have over 1,000 records to import, you must create multiple spreadsheets and import them individually.
- **NOTE:**There is a known issue with Internet Explorer when large files are imported. When importing files that contain over 500 records, the interface may become unresponsive. Clients who are experiencing this issue should use a different browser to import the file.

#### *To import the spreadsheet:*

1. On the **Users** page, click **Import Users**.

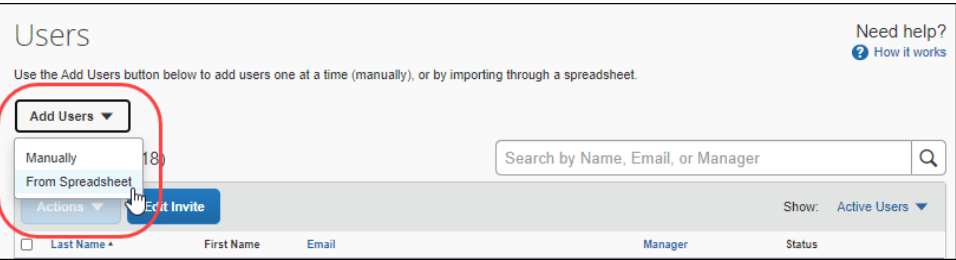

2. In the **Import Users** window, click **Browse**.

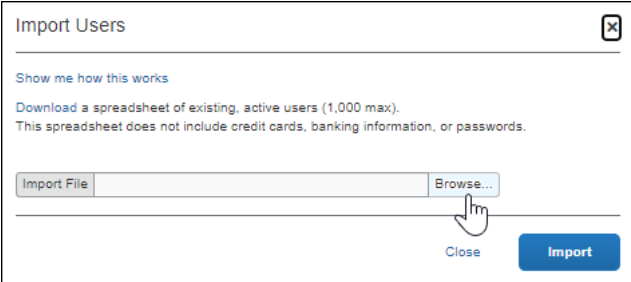

- 3. Navigate to the user import file you populated, select the file, and then click **Open**.
- 4. In the **Import Users** window, click **Import**.

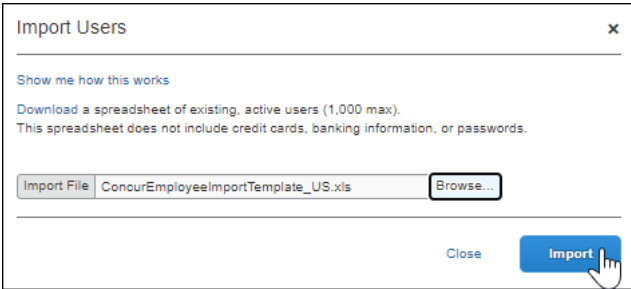

The **Import Users Result** window appears.

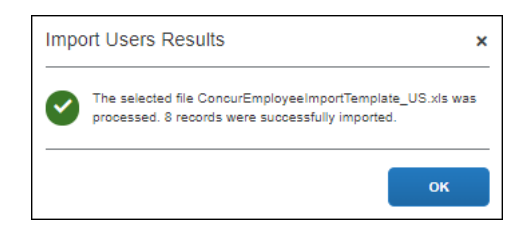

### <span id="page-40-0"></span>**View the Field Validation and Import Results**

If there are no errors during the import, the **Import Users Results** window displays a message confirming the number of records that were imported.

If any errors are encountered during the import process, the **Import Users Results** window displays the number of records processed, the number of records imported, the number of records that failed field validation, the number of records rejected, the **Field Validation Errors** section, and the **Import Result Errors** section. The **Import Users Results** page also provides links to view the details of the records that produced errors.

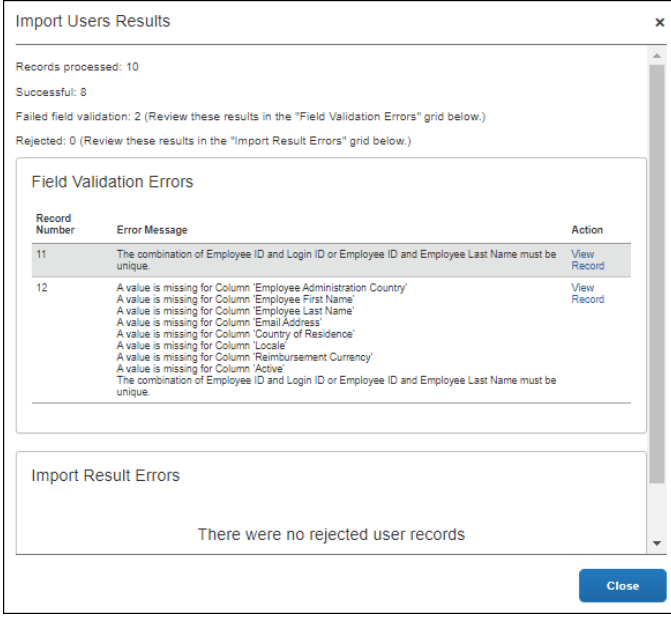

Field validation enables administrators to identify records that need to be corrected before or after being imported. The field validation process verifies that required fields have values and that the data being imported matches the data type of the field into which the data will be imported.

The administrator can use the **Import Result Errors** section to view the status of the import as well as the import details, including any errors generated. The section displays the status of all imports, the number of records processed and the number of records rejected. This list is sorted in descending order by the time the administrator imported the file. The administrator can view details about:

• **Records processed**: The number of records processed through field validation.

- **Successful**: The number of records that met all field validation requirements.
- **Failed field validation**: The number of records that failed one or more field validation requirements.
- **Rejected**: The number of records that were not imported due to field validation failures.
- **Field Validation Errors**: This section provides details about user records that were imported with errors.
- **Import Result Errors**: This section provides information about rejected user records.

### <span id="page-41-0"></span>**Update an Existing User's Employee ID**

Administrators can update an existing user's employee ID by adding the NewEmployeeID column to the user import spreadsheet and importing the updated spreadsheet.

When the import is complete, the **Employee ID** field on the **Users** page will be updated with the entry from the **NewEmployeeID** column for each user that you added or modified an employee ID for on the user import spreadsheet.

If the **NewEmployeeID** column cell is left blank, the import will not change the current value in the **Employee ID** field on the **Users** page for that user.

#### *To update an existing user's Employee ID:*

1. Open the user import spreadsheet.

**NOTE:** If you have not yet downloaded the spreadsheet, follow the procedure in the *Download the Spreadsheet* section to download the user import spreadsheet.

- 2. Insert a new column in the spreadsheet. The new column can be inserted anywhere in the spreadsheet.
- 3. In row 1 of the new column, type *NewEmployeeID*. Row 1 must contain this exact field name.

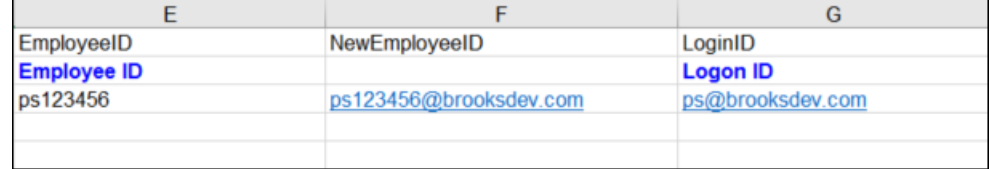

- 4. Make sure all bold blue columns are populated for each existing user requiring a new employee ID. Columns with bold blue headings are required.
- 5. In the **NewEmployeeID** column, type the user's new employee ID.
- 6. Save the spreadsheet.
- 7. On the **Users** page, click **Import Users** to import the spreadsheet.
- <span id="page-42-0"></span>8. Verify that the **Employee ID** fields on the **Users** page have the employee IDs you entered in the **NewEmployeeID** spreadsheet columns for the existing users you updated.

### **Section 6: Special Cases**

This section covers information about special situations.

### <span id="page-42-1"></span>**About the Use of the Concur-Only System Record Roles**

The client may come across roles granted only to Concur administrative personnel for the purpose of working within a client entity. These roles, such as ConcurAuditor, ConcurConsultant, and ConcurAdmin are secure "system" roles Concur uses on behalf of the client to fulfill requests, troubleshoot, and maintain the overall integrity of the client entity.

The client may encounter these roles as they work with their employee and user imports – for example, the system record (CT\_EMPLOYEE.SYSTEM\_RECORD) or similar. They may be safely ignored as they are used by the application or Concur to secure the entity for use by the client.

### <span id="page-42-2"></span>**When a Payee is Terminated During the Reimbursement Process**

When a payee is terminated and has outstanding expense reports:

- A user with the Expense Proxy Logon role should submit any unsubmitted expense reports for the employee.
- The employee should be marked **Inactive** in User Administration.

**NOTE:**Expense Pay will process the payment demands normally.

## <span id="page-43-1"></span><span id="page-43-0"></span>**Appendix**

### **Country Codes (as of March 2019)**

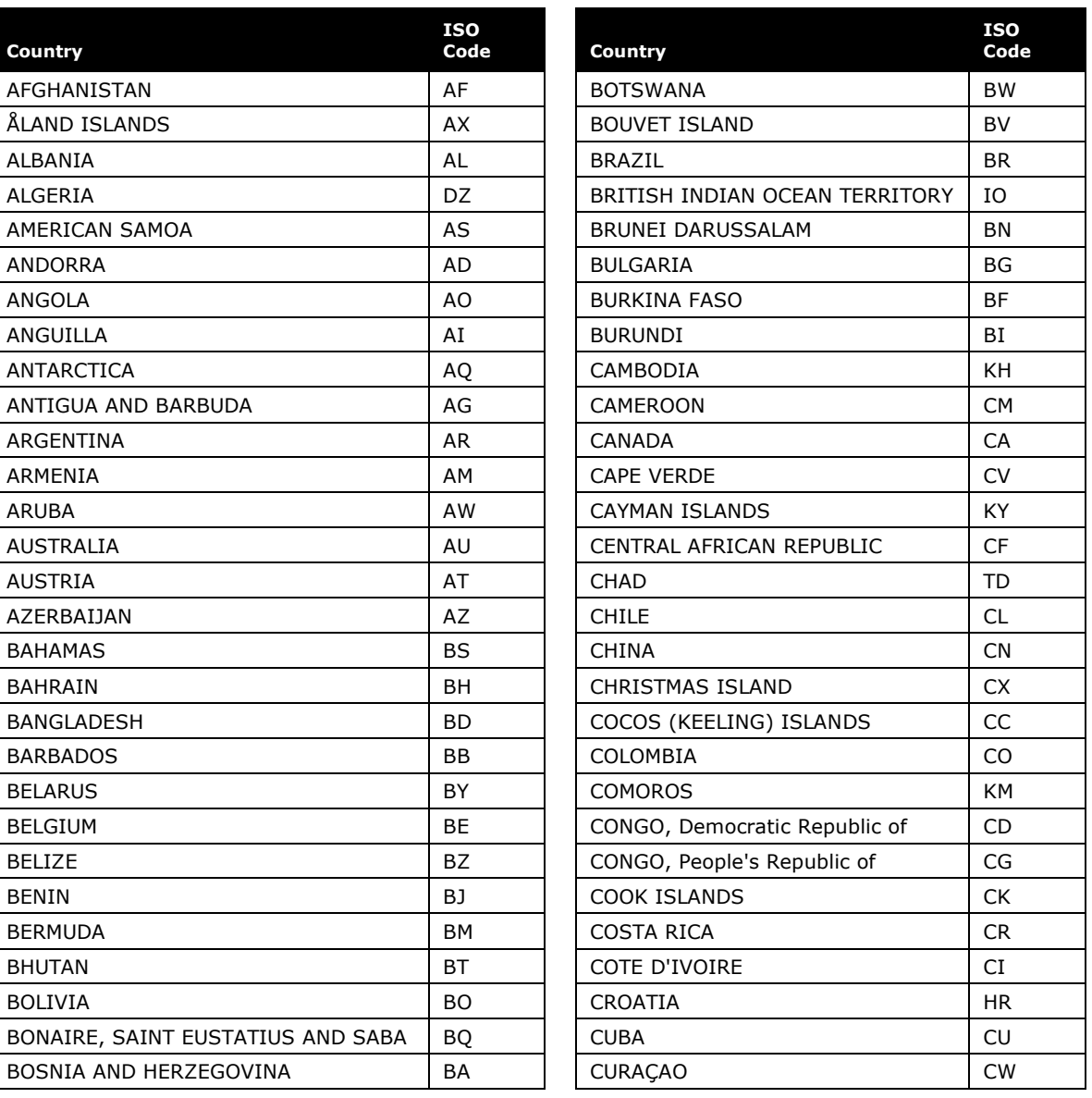

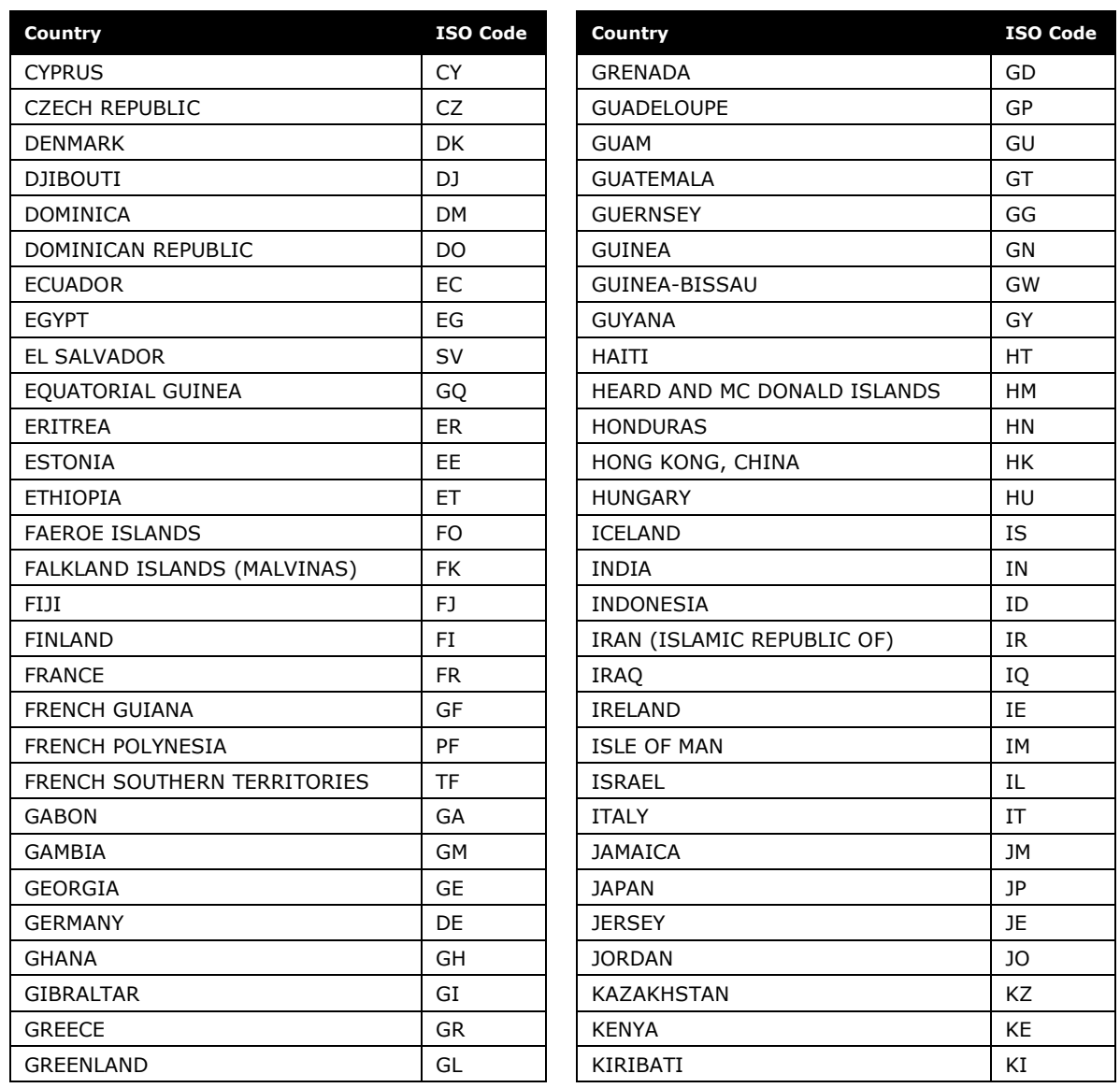

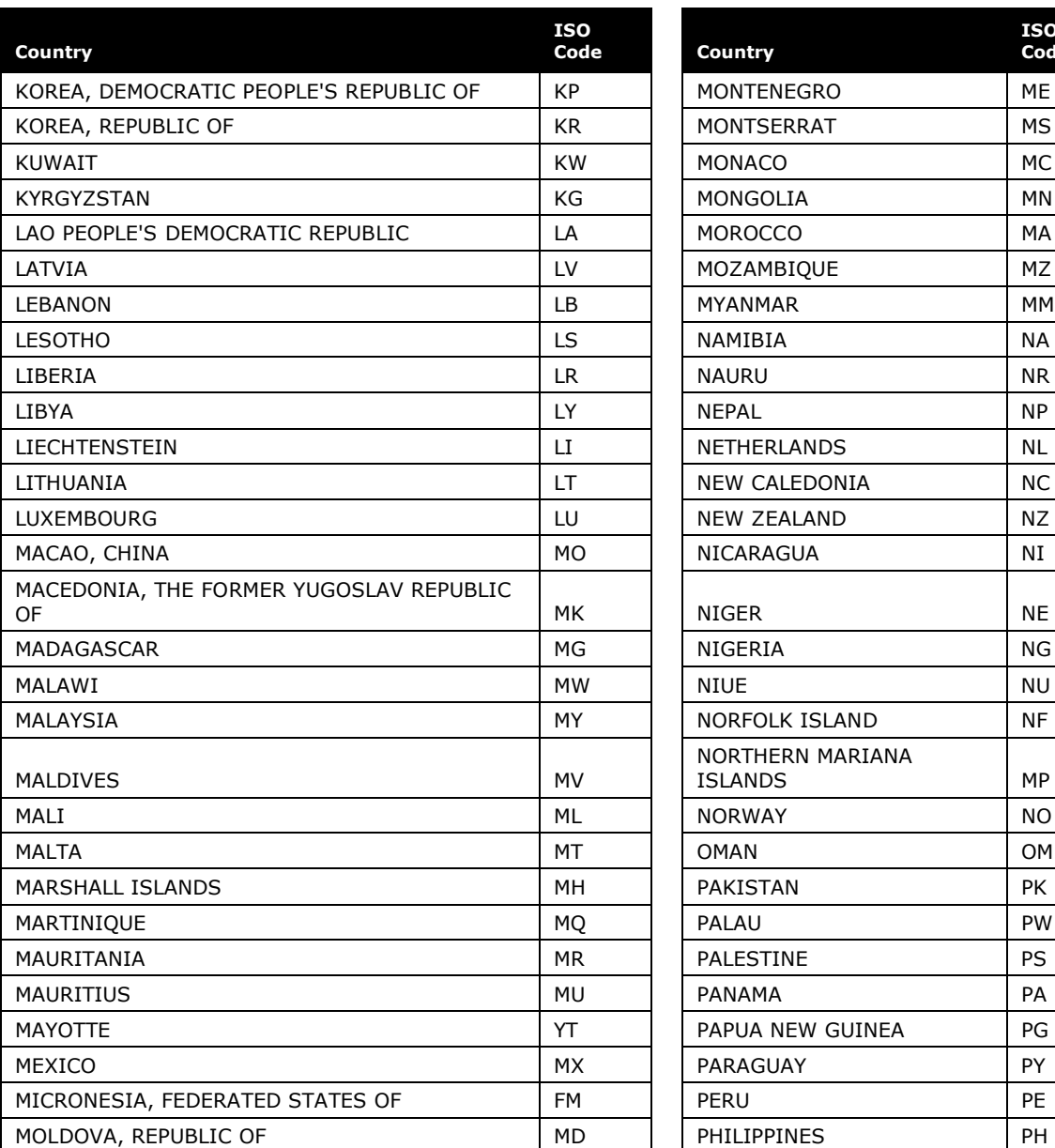

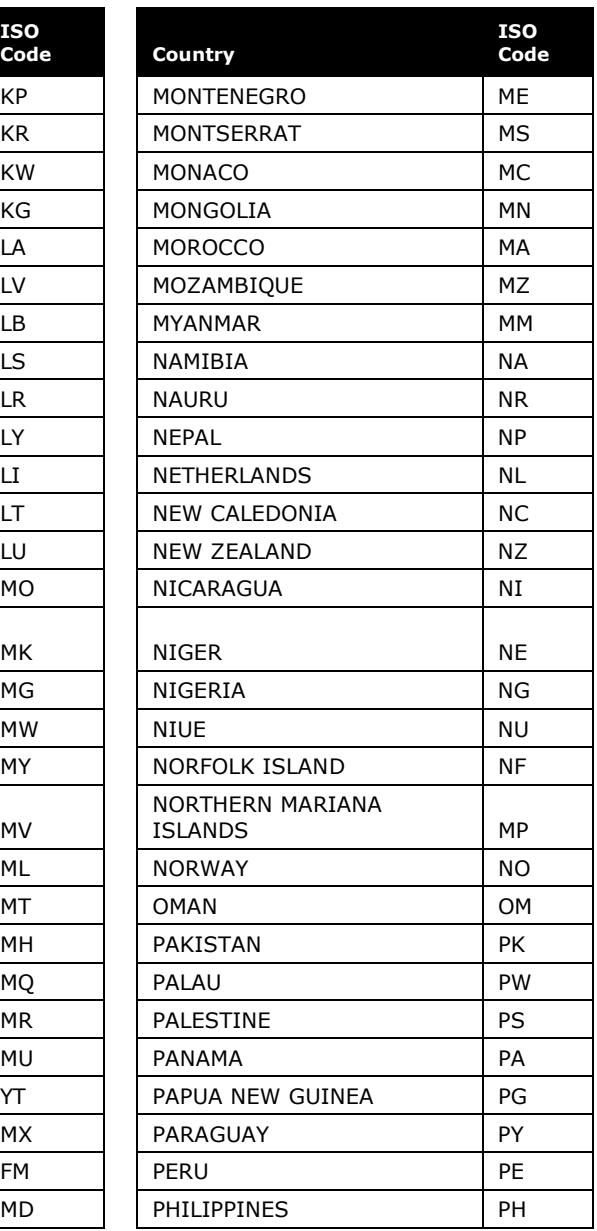

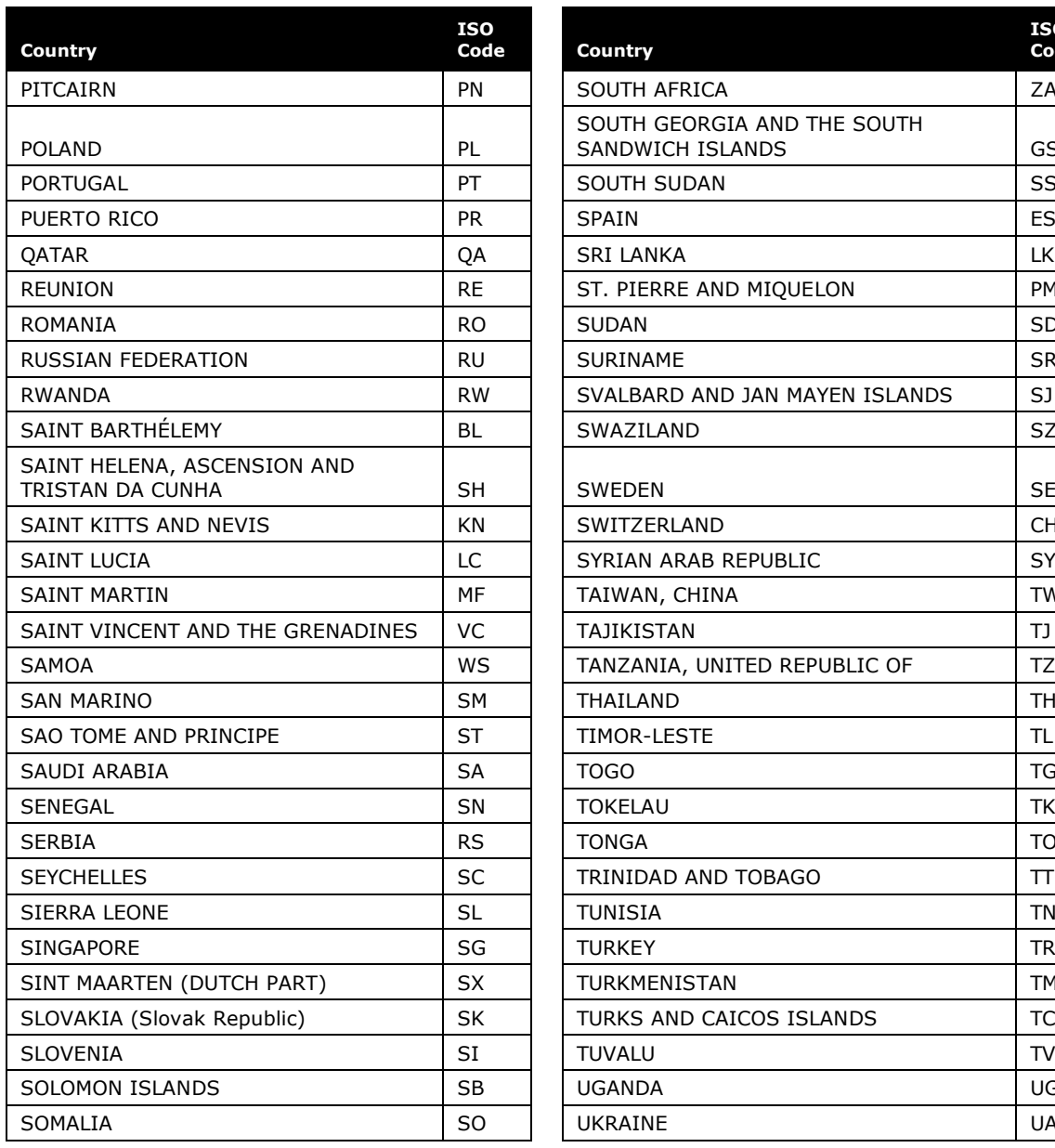

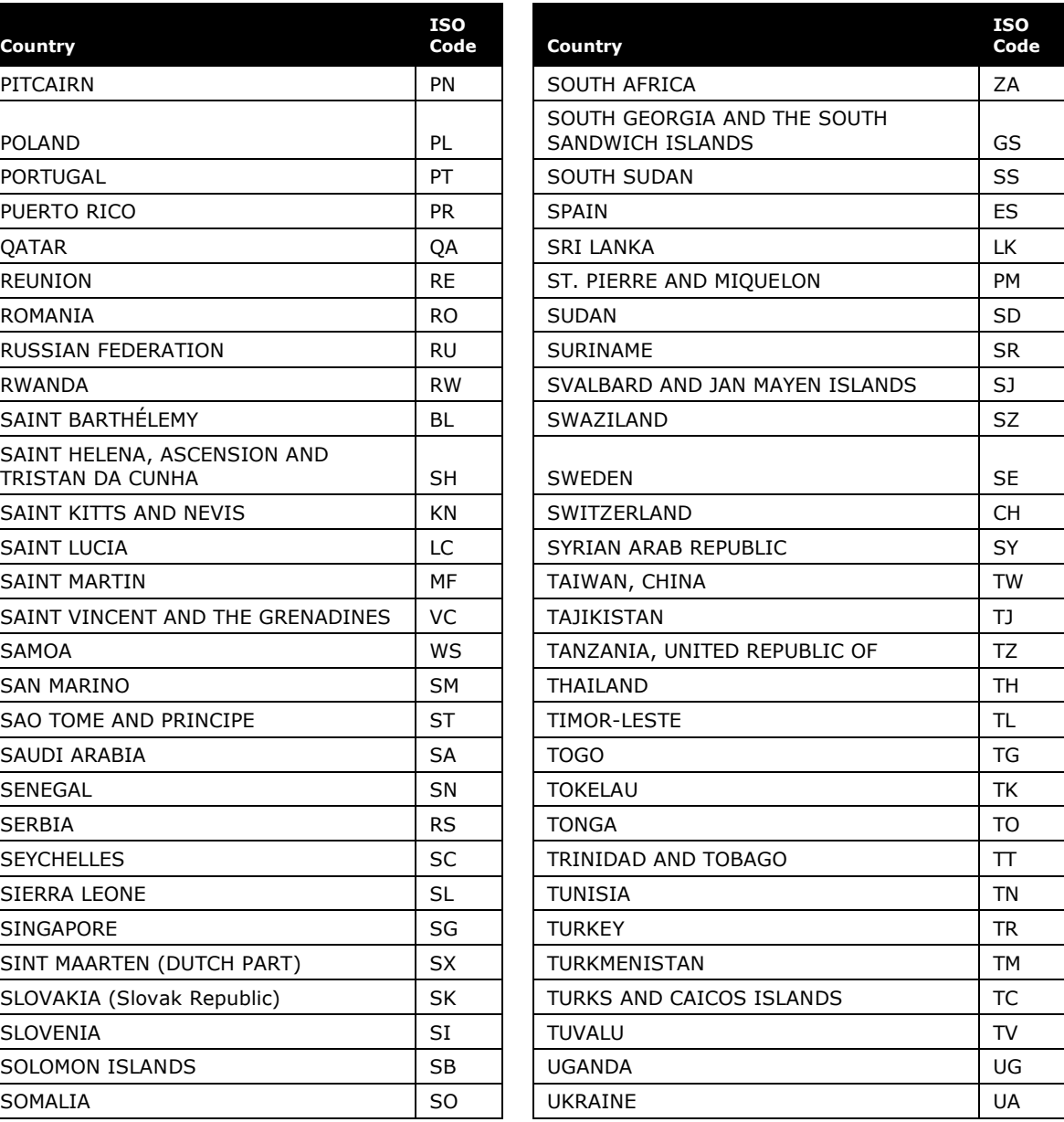

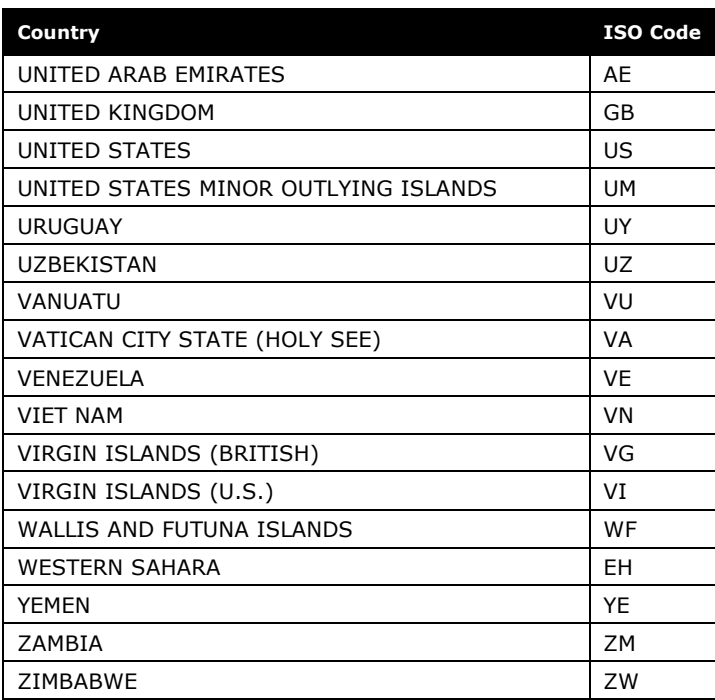